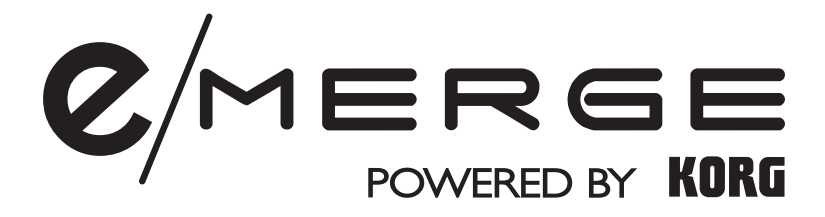

# Sound Module **MDL1**

# **Owner's Manual**

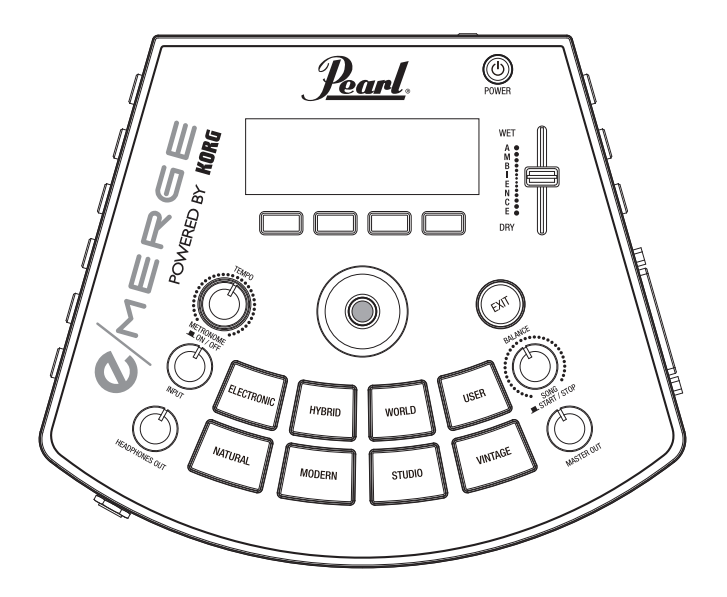

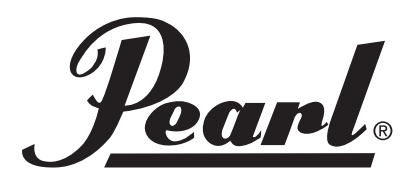

# **Table of Contents**

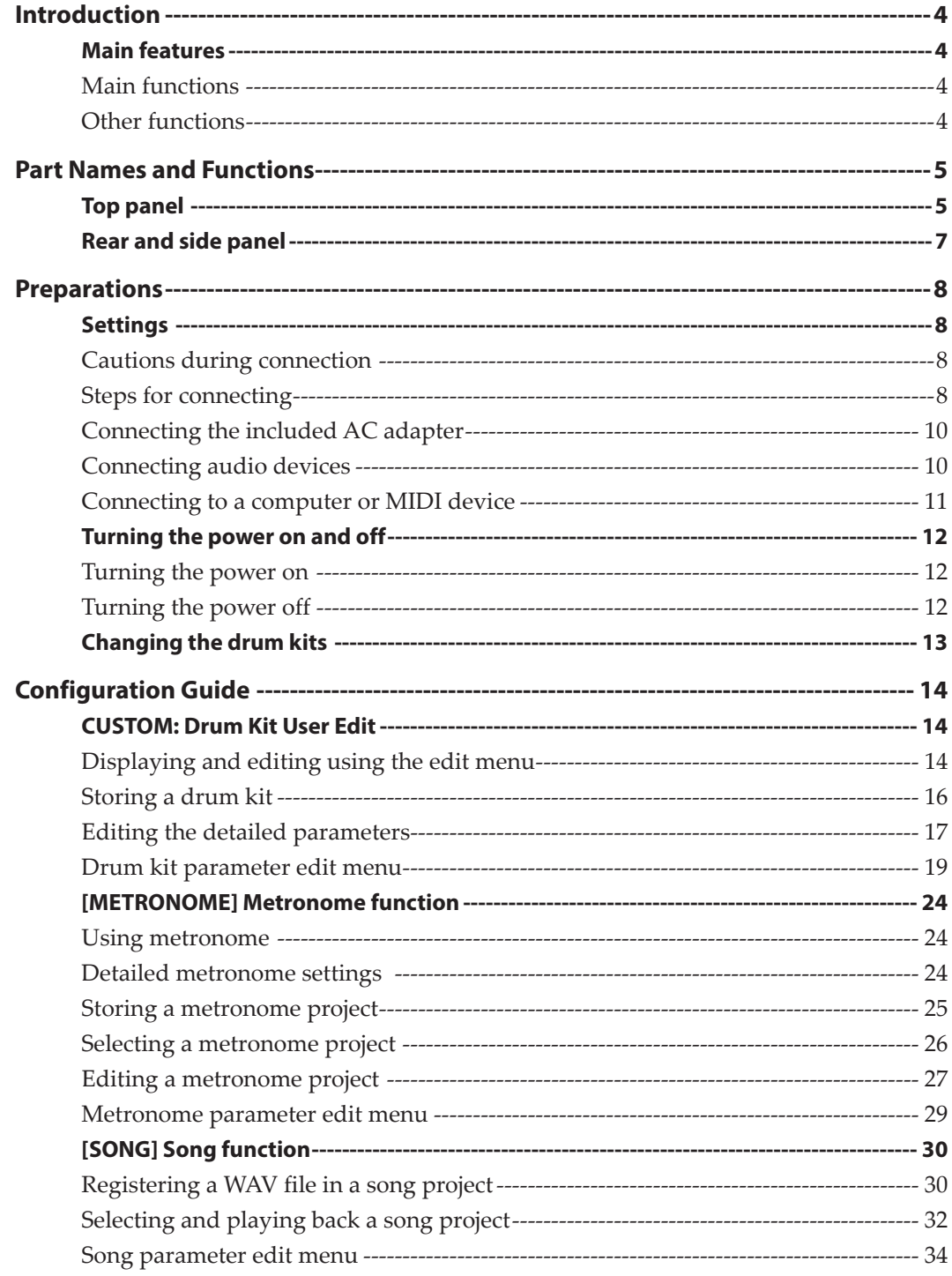

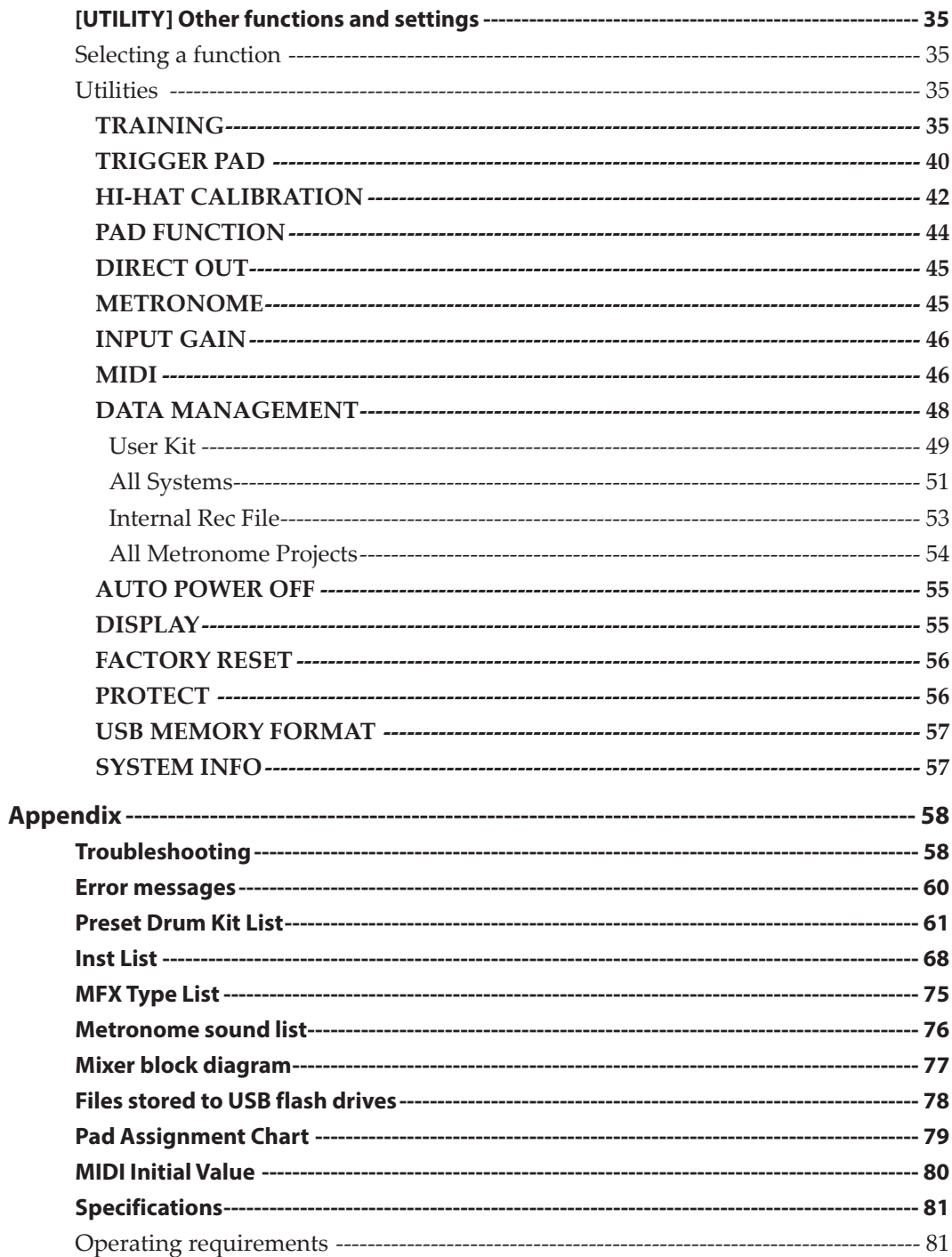

# **Introduction**

Thank you for purchasing the Pearl e/MERGE Sound Module MDL1 Powered by Korg. To ensure trouble-free enjoyment of this module, please read this manual carefully and use the product as directed. Also, be sure to keep this manual in a safe place for reference.

# **Main features**

e/MERGE is an electronic drum kit with a completely new concept, developed by Pearl in collaboration with Korg.

The e/MERGE features rapid trigger response and high quality sounds using "Wave Trigger Technology". This newly developed process is based on Korg's groundbreaking innovation used in the original Wavedrum. Using this technology, the player is introduced to an enhanced level of performance that feels like an acoustic drum set. The pads have a comfortable stroke feel and coupled with the MDL1 module provides a truly natural playing experience.

### **Main functions**

- This module features five kits in seven categories, for a total of 35 preset kits. These kits are selectable with each press of a category button. Kits can also be selected using the dial.
- There are a total of 700 instrument types, which can be freely combined and stored in the "USER" category in one of 50 user kits. These kits are recalled using either one of the category buttons or the dial.
- The AMBIENCE fader can be moved up and down to easily adjust the balance of the real ambience recorded by the mic.

### **Other functions**

- **Direct out function:** In addition to the MASTER OUT L/MONO and R jacks, there are eight DIRECT OUT jacks to which each pad can be assigned for recording or live performance.
- **Metronome function:** This module features a metronome with a dedicated knob to control the metronome tempo. Up to 50 metronome projects can be registered. Each project has its own project name, tempo, time signature and sound. Tap tempo can also be used.
- **Song function:** The e/MERGE can play back WAV files from a USB flash drive. You can also create a separate click track that only you can hear when playing live. The knobs on this module can be used to easily control the balance for each track.
- **Training function:** This module allows you to practice along with your portable audio player or smartphone plugged into the AUX IN jack, or with a song played back from your computer connected via the USB audio port. You can also record your playing along with music to the internal memory of e/MERGE.

# **Part Names and Functions**

# **Top panel**

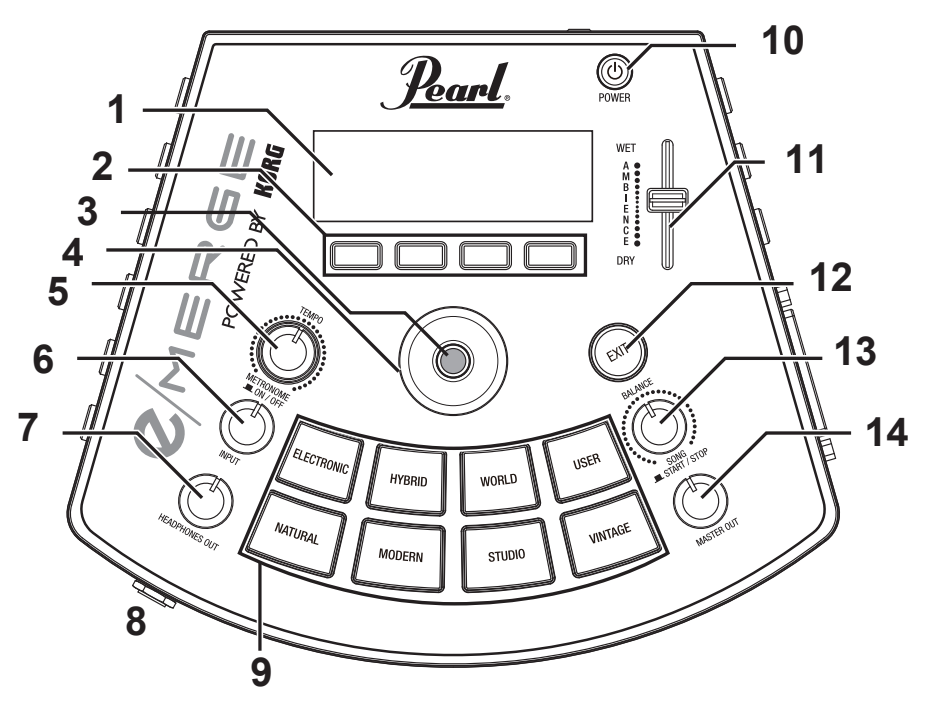

#### **1. Display**

Shows the drum kit name, tempo information, and each parameter.

#### **2. Function buttons**

The functions of these buttons changes according to the status of the display. The functions are shown at the lower part of the display.

#### **3. ENTER button**

The ENTER button is used to confirm parameter settings.

#### **4. Dial**

On the top page, turning the dial will change the drum kit. On each menu page, the dial is used to set the parameters.

#### **5. TEMPO knob, METRONOME ON/OFF button**

Turn the knob to adjust the tempo.

Also, pushing the knob will switch the metronome on or off.

#### **6. INPUT knob**

This adjusts the input levels for the AUX IN jack and the USB audio signal, as well as the metronome volume.

This is also used to adjust the volume of WAV files saved to USB flash drive using the song or training functions.

*Note:* The sound output from the DIRECT OUT jacks cannot be adjusted.

### **7. HEADPHONES OUT knob**

This adjusts the output volume from the  $\Omega$  (Headphones) jack.

### **8. (Headphones) jack**

Connect stereo headphones here.

#### **9. Category buttons**

These buttons select the drum kit. Pressing a button within a category will select the next drum kit within that category, in sequential order.

#### **10.Power button**

Turns the power on/off ( $\rightarrow$  [p.12 "Turning the power on and off"\).](#page-11-1)

#### **11.AMBIENCE fader**

This adjusts the ambience effect (the presence of the sound) for the drum kit. This gives the sound greater depth and adds reverberation.

*Note:* The ambience effect cannot be used on some sounds.

*Note:* The AMBIENCE fader may be set to not function on some preset drum kits ( $\rightarrow$ [p.61 "Preset Drum Kit List"\)](#page-60-0).

To enable the AMBIENCE fader, set the "Inst Amb Max Level" in the CUSTOM menu to a value greater than "Inst Amb Min Level."  $(\rightarrow p.23$  "Inst Amb Max Level")

*Note:* When you have modified a drum kit or when you press the CUSTOM button to enter user edit mode, the ambience level will be set to the ambience level saved in the drum kit ( $\rightarrow$  p.23 "Kit Amb Level"). For this reason, the actual value may differ from the value indicated by the AMBIENCE fader position.

### **12.EXIT button**

Use this button to return to the previous page or to cancel setting the parameters.

### **13.BALANCE knob, SONG START/STOP button**

<span id="page-5-0"></span>This adjusts the volume balance sent to the headphones for each track using the song function.

The music track volume will increase as you turn the knob to the left, and decrease as you turn the knob to the right. Conversely, the click track volume will decrease as you turn the knob to the left, and increase as you turn the knob to the right.

Also, push this knob (SONG START/STOP button) to start and stop the song.

 $\triangle$  The click track sound will not be routed to the MASTER OUT L/MONO, R jacks.

### **14.MASTER OUT knob**

Adjusts the output volume from the MASTER OUT L/MONO, R jacks.

*Note:* The sound output from the DIRECT OUT jacks cannot be adjusted.

# **Rear and side panel**

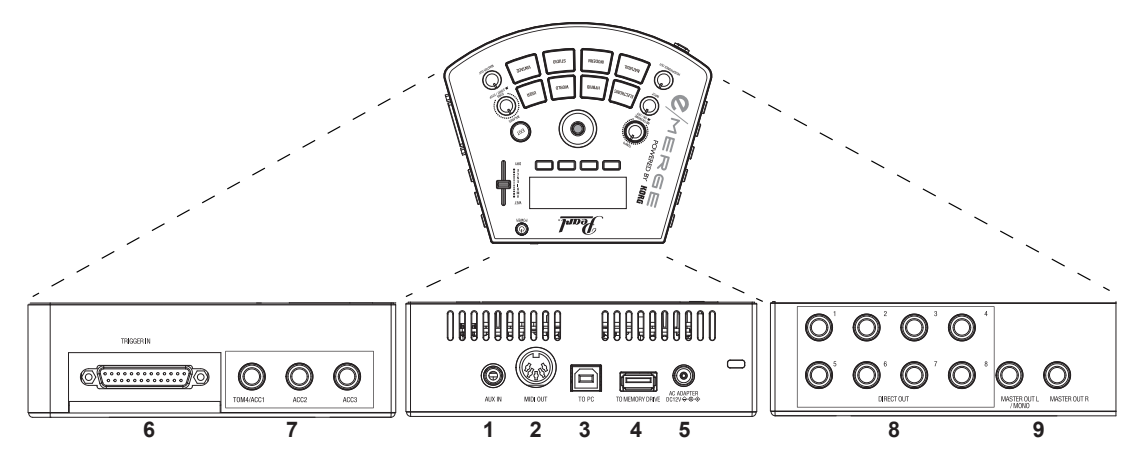

#### **1. AUX IN jack**

Use these jacks to connect to an audio player or other external audio output device.

#### **2. MIDI OUT connector**

Use this to connect to an external sound generator or other MIDI device  $(\rightarrow p.11 \text{ }^{\circ}$ Con[necting to a computer or MIDI device"\)](#page-10-0).

#### **3. TO PC port (USB-B)**

Connect the module to your computer with a USB cable to transmit and receive USB MIDI, and to receive USB audio data  $(\rightarrow p.11$  "Connecting to a computer or MIDI de[vice"\).](#page-10-0)

#### **4. TO MEMORY DRIVE port (USB-A)**

Connect a USB flash drive here. WAV files and setting data can be read and written to the flash drive.

### **5. DC 12V jack**

Caution: Only connect the power supply included with the e/MERGE module. Never use any other power supply; doing so will damage the module and void the Warranty.

#### **6. TRIGGER IN connector**

Attach the included breakout cable to connect each pad.

### **7. ACC IN (TOM4/ACC1, ACC2, ACC3) jacks**

Connect a 6.3 mm TRS phone plug cable to add more pads.

*Note:* Connect to the TOM4/ACC1 to add more tom pads.

### **8. DIRECT OUT 1–8 jacks**

Connect these jacks to a mixer or other device to send the sound of each pad (module), to output the playback sound of a song and so on.

*Note:* The sound from the DIRECT OUT jacks will not be routed to the MASTER OUT jacks.

### **9. MASTER OUT L/MONO, R jacks**

Connect these jacks to a powered monitor, stereo amp or mixer. If you're using a monaural connection, connect to the L/MONO jack.

# **Settings**

### **Cautions during connection**

- Before connecting this module to the pads, place this module on a rack or stand.
- Use the dedicated breakout cable that is included, in order to connect the module to the PureTouch Pad.
- Connect the additional pads 1/2/3 to the ACC IN (TOM4/ACC1, ACC2, ACC3) jacks on the module using the cables included with the additional pads (optional).
- Make sure that the cable is long enough when connecting.
- Arrange the cables so that they do not get pinched by the pedal or stand.
- $\triangle$  For the following terminals, use a cable of 3m or less to prevent malfunction.
	- (Headphones) jack AUX IN jack MIDI OUT connector TO PC port (USB-B)

# **Steps for connecting**

- **1. Mount each pad and the module on the rack.** Refer to "How to Assemble"(a separate sheet).
- **2. Connect the included breakout cable to the module.**
- **3. Connect each cable coming from the breakout cable to each pad.** While checking the marker on each cable, connect each pad carefully without getting the connections mixed up.

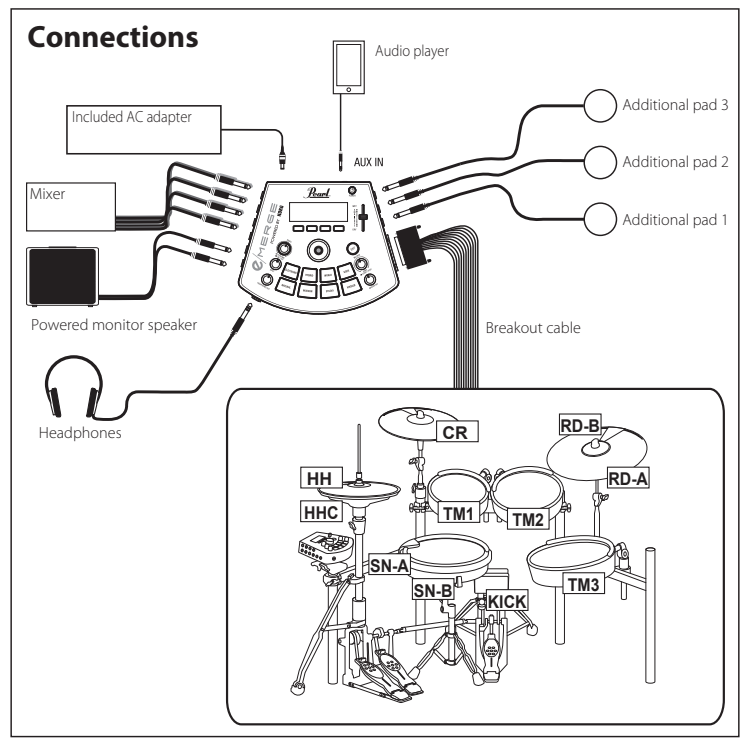

### **C**MERGE

 $\triangle$  The cable marked "KICK" that is connected to the KICK (kick drum) supplies the power used for lighting the LED. When connecting this cable to other products besides the specified pad, set Trigger Type to "OTHER" beforehand, and be sure to turn off the power before connecting. Use caution, as the unit may malfunction if you make the wrong settings.  $(\rightarrow p.40$  "TRIGGER PAD")

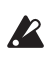

The cable marked "HHC" that is connected to the hi-hat is only to be used for the EM-14HH, and supplies power for the sensor. Do not connect the cable marked "HHC" to any other products besides the specified pad. Use caution, as making the incorrect connection may cause the unit to malfunction.

### **4. Connect the included AC adapter, a powered monitor speaker, stereo amp, or mixer to this module.**

 $(\rightarrow p.10$  "Connecting the included AC adapter")

- $(\rightarrow p.10$  "Connecting audio devices")
- *Note:* When assembling this drum set for the first time or reassembling it, calibrate the hi-hat. ( $\rightarrow$  [p.42 "HI-HAT CALIBRATION"\)](#page-41-0)

### <span id="page-9-0"></span>**Connecting the included AC adapter**

Insert the DC plug into DC 12V jack on the rear panel.

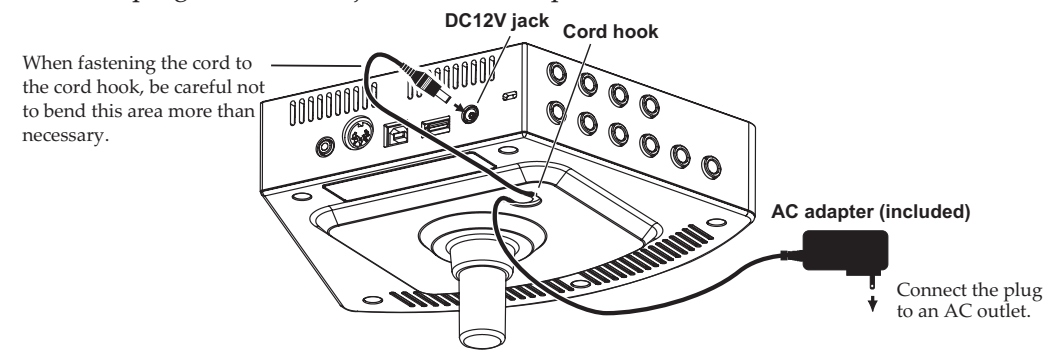

- $\triangle$  Make sure to secure the AC adapter cord to the cord hook on the bottom panel, to make it harder for the DC plug to accidentally disconnect.
- **Use only the included AC adapter. Using a different AC adapter may cause a malfunction.**

### <span id="page-9-1"></span>**Connecting audio devices**

**2** Turn off your devices before making connections. If you leave the power on when making connections, your devices or speakers might be damaged.

#### **Connecting to a powered monitor speaker or mixer**

Connect the input jacks of your powered monitor speaker or mixer to the MASTER OUT L/ MONO, R jacks of this module.

To output the sound for each pad separately or to add an external effect, connect using the DIRECT OUT 1–8 jacks.

If you want to monitor the sound through headphones, connect your headphones to the  $\Omega$ (Headphones) jack on this module. Use the HEADPHONES OUT knob to adjust the headphone volume.

*Note*: The volume may seem a little low if you are listening with headphones of 80Ω impedance or more.

#### **Connecting an audio player to the AUX IN jack**

Use the AUX IN jack to connect an external audio output device such as an audio player. When connecting a mic to this module, connect the mic amp and mixer first. Use the INPUT knob to adjust the input level.

### <span id="page-10-0"></span>**C**MERGE **Connecting to a computer or MIDI device**

#### **Connecting to a computer**

Connect the To PC port on this module to your computer using a USB 2.0 cable (sold separately) to exchange MIDI message data. This port can also receive audio data.

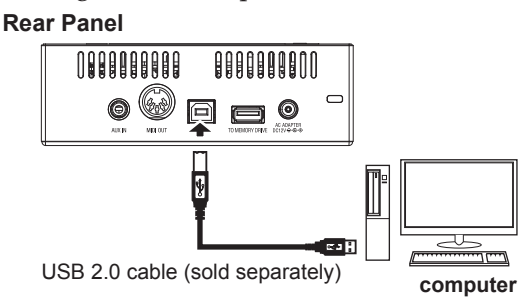

You can connect the e/MERGE to a computer, in order to control software sound sources and so on.

*Note:* For audio, this instrument uses the standard USB audio driver that comes with Windows or macOS, so you don't need to install the audio driver separately.

### **Connecting a MIDI device**

Connect the MIDI OUT connector of the e/MERGE to the MIDI IN connector of an external MIDI device and use the pads of this instrument to play the external MIDI device.

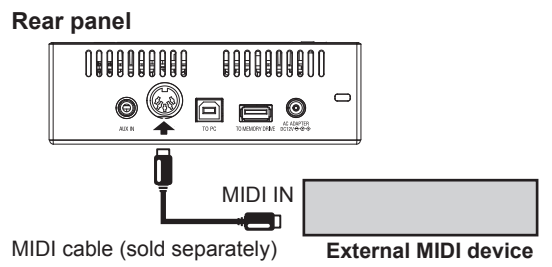

### **Connecting a USB flash drive**

Connect a commercially-available USB flash drive to the TO MEMORY DRIVE port on this module.

Make sure to format the USB flash drive on this module before use. ( $\rightarrow$  [p.57 "USB MEMO-](#page-56-0)[RY FORMAT"\)](#page-56-0)

*Note:* A USB flash drive of up to 2 TB in size can be used. Some USB flash drives may not work with the e/MERGE.

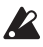

Some USB flash drives may heat up when rapidly accessing memory.

# <span id="page-11-1"></span><span id="page-11-0"></span>**Turning the power on and off**

### **Turning the power on**

- **1. Turn the MASTER OUT and HEADPHONES OUT knobs all the way to the left, so that the volume is at a minimum.**
- **2. Make sure that the volume on any external devices that are connected (such as powered monitor speakers or mixers) is turned down and that the power is turned off.**
- **3. Keep holding the power button on this module down until the display lights up.** The drum kit name will be shown on the display.

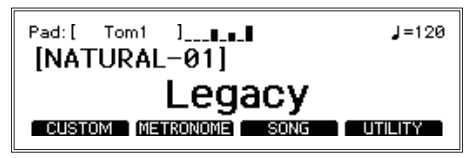

*Tip***:** The name of the drum kit last used before the power was turned off will be shown.

**4. Turn on the power of the external equipment.**

Turn on the power of the external equipment connected to the output jacks of this module (MASTER OUT L/MONO, R, DIRECT OUT 1–8), including powered monitor speakers, mixer amps and so on.

**5. Adjust the volume.**

Adjust the MASTER OUT knob on this module and the volume on your external equipment to set the volume to a suitable level.

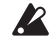

Operating the MASTER OUT knob will not change the volume of sound coming from DIRECT OUT 1–8.

### **Turning the power off**

- *Note:* When a set period of time has passed without playing the pads, turning the knobs or pressing the buttons on this module, the power will automatically turn off. You can also set this module so that the power does not automatically turn off. ( $\rightarrow$  p.55 ["AUTO POWER OFF"\)](#page-54-0)
- **1. Turn the volume all the way down on any external output devices that are connected.** Lower the volume on the external output devices connected to this module, and then turn off the power.
- **2. Turn the MASTER OUT and HEADPHONES OUT knobs all the way to the left, so that the volume is at a minimum.**
- **3. Keep holding the power button on this module down until the display goes dark.** Once the display goes dark, the power will turn off.

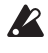

Do not remove the AC adapter before the display goes dark. Failure to do so may cause a malfunction.

# <span id="page-12-0"></span>**Changing the drum kits**

There are 35 preset drum kits on the Pearl e/MERGE separated into seven categories, and 50 user drum kits can be saved.

The **preset drum kits** cannot be overwritten. The **user drum kits** can be adjusted to match your tastes and then saved.

*Tip***:** The user category drum kits contain the same drum kits as the preset category drum kits when initially shipped from the factory.

**1. Pressing a category button will let you select a drum kit within that category.** Pressing the same category button again will switch to the next drum kit in that category.

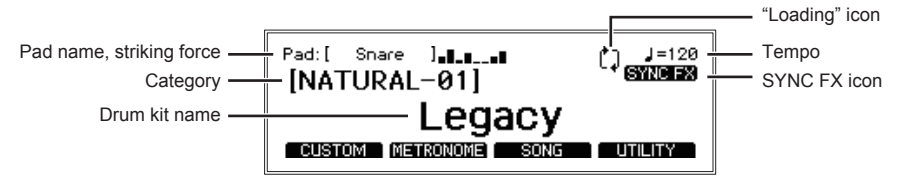

- *Tip:* The pad that you strike and the strength of your stroke is displayed on the top left of the top page. Use this information to make sure that your connections are correct.
- *Tip:* If BPM synchronization can be done with the MFX, the SYNC FX icon will be displayed. ( $\rightarrow$  [p.75 "MFX Type List"\)](#page-74-0)
- *Note:* Data will be loaded when the drum kit is changed. The " $\mathbb{Q}$ " icon will appear on the display while data is being loaded. The pads may not make any sound if they are struck while the " $\mathbb{U}$ " icon is displayed.

### **2. Select a drum kit by turning the dial.**

Turning the dial will let you select a drum kit within all categories.

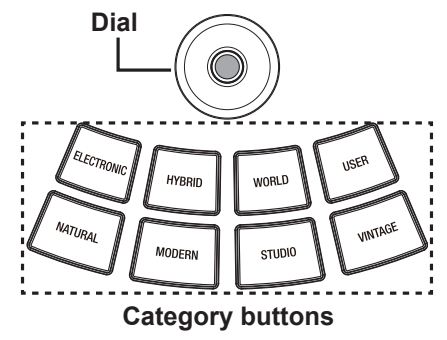

# **Configuration Guide**

# **CUSTOM: Drum Kit User Edit**

When you want to create your own drum kit, select an existing preset drum kit that is closest to the kit you have in mind, and then edit it. Use this function to select the pads for the drum kit you wish to create, after which you can select the instruments assigned, levels, and tuning. This is called "**user edit**."

The preset drum kits on this module can be edited, but they cannot be overwritten.

For this reason, you will need to edit and create your own original drum kit, and then save it to a user category.

### **Displaying and editing using the edit menu**

- **1.** Select the preset drum kit to edit.  $(\rightarrow p.13$  "Changing the drum kits")
- **2. Press the [CUSTOM] function button shown on the top page to display the CUSTOM menu.**

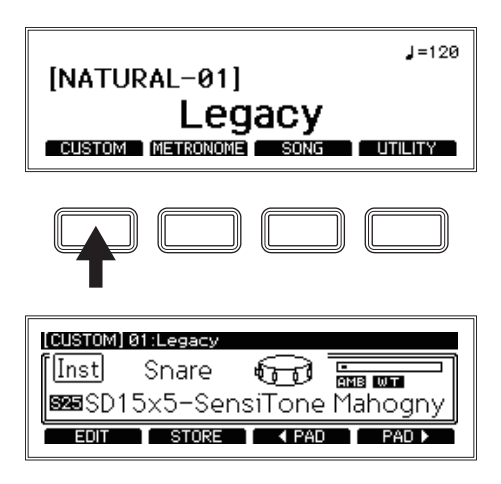

### **3. Select the pad to edit.**

Select the pad to modify by either striking it or by using the  $\blacksquare$  PAD][PAD  $\blacktriangleright$  ] (pad selection) function buttons.

### **4. Change the pad's instrument.**

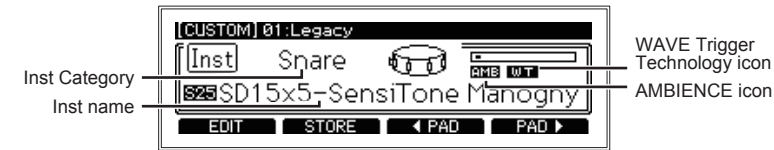

Use the dial to change the instrument assigned to the pad.

- *Tip:* To mute a pad so that it makes no sound when you strike it, turn the dial all the way to the left to the OFF setting.
- *Tip*: [Refer to the "Inst List" \(](#page-67-0) $\rightarrow$  p.68) for a list of the instruments that can be selected on each pad.

#### **Configuration Guide**

### $Q/MERGE$

*Tip*: The Inst properties icon will light up when you have selected an instrument (Inst) on which the respective functions are enabled.

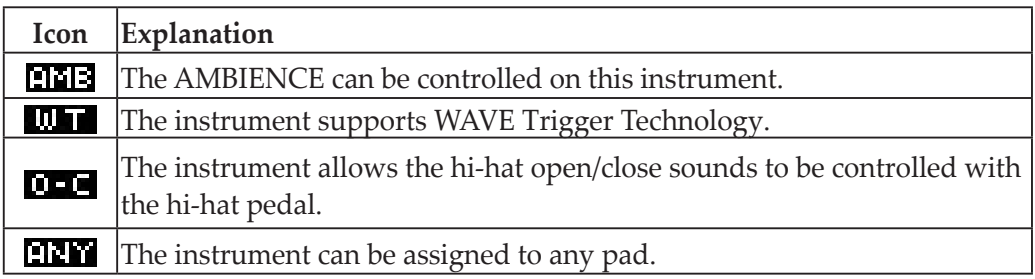

**5. To store your changes to an Inst, press the [STORE] function button.**

 $(\rightarrow p.16$  "Storing a drum kit")

To cancel editing a drum kit, press the EXIT button.

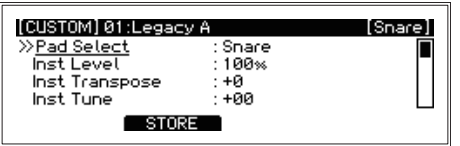

Press the EXIT button once more to cancel editing and return to the top page. To continue editing, press the ENTER button to return to "CUSTOM" menu.

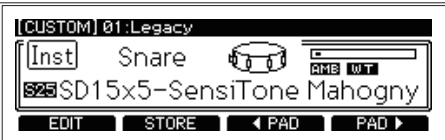

To make detailed settings, press the [EDIT] function button to display the parameter edit menu for the drum kit.  $(\rightarrow p.17$  "Editing the detailed parameters")

*Tip*: When you have made changes to the "CUSTOM" menu or edit menu values, press the CATEGORY button. This will display a screen which asks you to return to the top page or to the "CUSTOM" menu, in the same way as pressing the EXIT button. If you have not changed any values, you will return to the top page of the category you pressed.

### **Storing a drum kit**

**1. Press the [STORE] function button on the "CUSTOM" menu.**

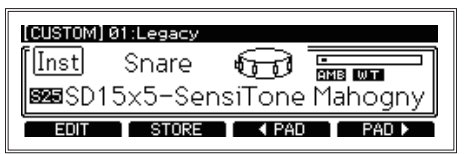

**2. Use the dial to select the store destination.**

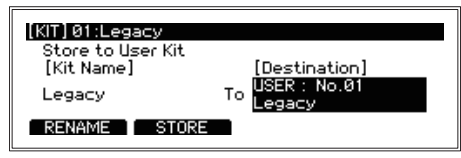

- Kit Name ........................... The name of the currently selected drum kit will be displayed. Press the [RENAME] function button to change the drum kit name.  $(\rightarrow p.16$  "Renaming")
- **• Destination. ...............................................................................................................01...50**  Using the dial, select the number of the user drum kit to which you want to store.
- **3. Press the [RENAME] function button to change a drum kit name.**

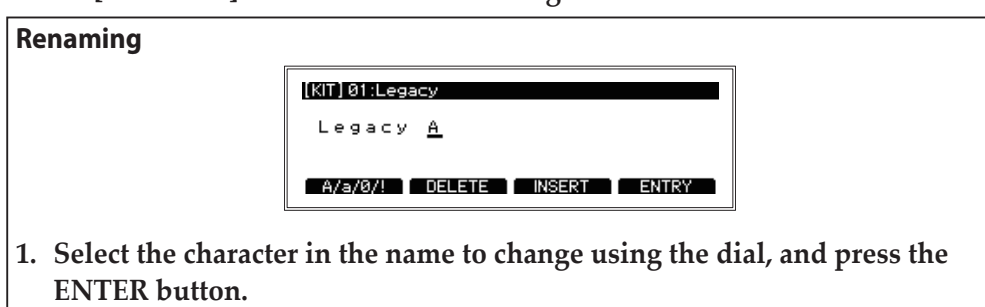

**2. Select a character using the dial.**

Use the [A/a/0/!] function button to jump to the first character within each character set.

Press the [DELETE] function button to delete the selected character. Press the [INSERT] function button to insert a character (space) at the location of the currently selected character.

To confirm your changes, press the ENTER button.

- **3. To change other characters, repeat steps 1 and 2.**
- **4. Press the [ENTRY] function button to finish renaming the kit.** This will complete the renaming operation, and the display will return to the previous screen. To cancel, press the EXIT button.

### $Q/m$ ERGE

**5. Press the [STORE] function button.**

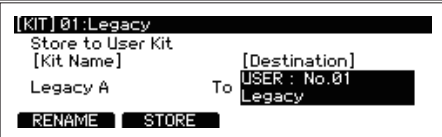

When you press the [STORE] function button, a message will be displayed asking if you are sure.

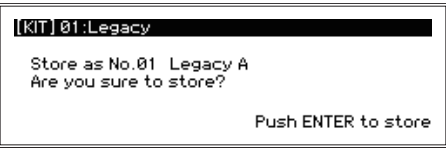

Press the EXIT button at this time if you want to cancel storing.

**6. Press the ENTER button to store.**

### **Editing the detailed parameters**

**1. To edit the detailed parameters, press the [EDIT] function button in the CUSTOM menu.**

The parameter edit menu will be displayed, and detailed parameters regarding the drum kit will be shown.

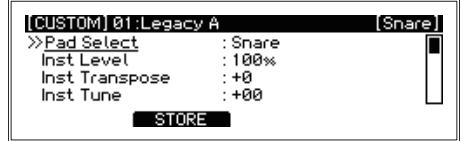

**2. Use the dial to move to the parameter you want to edit.**

The ">>" mark will be displayed next to the selected parameter.

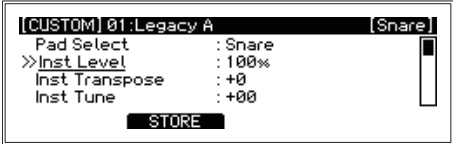

**3. Press the ENTER button to move to the value.** 

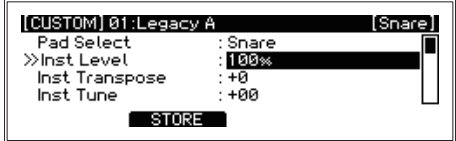

- *Tip:* When selecting the Comp Edit, EQ Edit and MFX Edit parameters, more edit pages will be displayed.
- **4. Turn the dial to change the value.**

### **C**MERGE

### **5. Press the ENTER button to confirm your change.**

Repeat steps 2, 3 and 4 to continue editing other parameters.

To cancel editing and revert the settings to their previous state, press the EXIT button. The values will be restored, and the cursor will move to the parameter selection.

*Tip***:** Press the [ENTRY] function button to confirm the changes you made to the Comp Edit, EQ Edit and MFX Edit parameters. The settings will be confirmed, and the display will return to the edit menu.

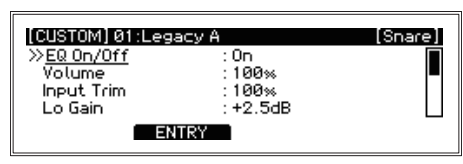

**6. Press the [STORE] function button to save all of the parameters you edited.**

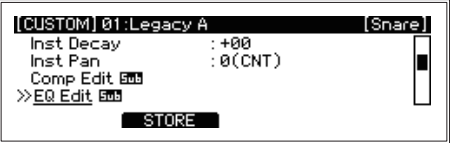

**7. Use the dial to select the save destination and begin saving.**

 $(\rightarrow p.16$  "Storing a drum kit")

- *Tip***:** The settings you make will depend on the type of parameter used. The steps used to set some parameters may differ.
- *Note:* Depending on the parameter, increasing these values may cause distortion or noise.

### **Drum kit parameter edit menu**

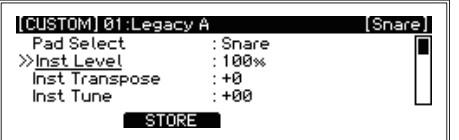

The parameters that can be edited using the drum kit parameter edit menu are shown below. *Note:* Depending on the parameter, increasing this value may cause distortion or noise.

### **Pad Select .......................................................................................................** Sets the pad to edit.

#### **Selectable pads:**

Snare, Tom1, Tom1Rim, Tom2, Tom2Rim, Tom3, Tom3Rim, Kick, Hi-Hat, Crash, Ride, Tom4/Acc1, Acc2, Acc3

**Inst Level.........................................................................................000...200%**  Sets the volume of the instruments for the currently selected pad.

**Inst Transpose ................................................................................... -12...+12** Adjusts the pitch of the currently selected pad in semitones.

*Note*: This parameter may not have an effect in certain ranges for certain instruments.

- **Inst Tune ........................................................................................-100...+100** Adjusts the pitch of the currently selected pad in cents.
- **Inst Decay.......................................................................................-100...+100** Sets the decay time (the length of time it takes for the sound to fade out) for the currently selected pad.

*Note*: This parameter may not have an effect in certain ranges for certain instruments.

**Inst Pan.........................................................................-50(L)...0(CNT)...+50(R)** Sets the panning position (the left-right volume balance) for the currently selected pad.

### **Comp Edit**

Sets the COMP (compressor) parameters for the currently selected pad. To access the parameters below, select "Comp Edit" using the dial and then press the ENTER button.

Compression is the process of decreasing the dynamic range between the loudest and quietest parts of an audio signal. This process is done by boosting the quieter signals and attenuating the louder signals.

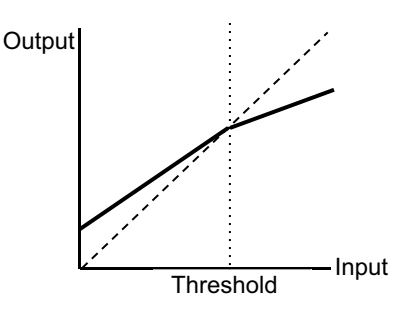

The solid line in the above chart shows, when the input signal is larger than the internal

### **C**MERGE

threshold, the output is small. When the signal is smaller than the threshold, the output is increased.

Using compression creates the effects listed below.

- Averaging volume: Averaging the dispersed volume to make it easy to listen.
- Increase sound pressure: When a quiet sound gets louder, it increases volume. (sound pressure)
- Emphasizing the attack: Setting the time for the compressor to increase the attack.
- Emphasize the sustain: Increasing the volume of damping sound reverberation to emphasize sustain.

It is a very popular effect that can be difficult to implement. When used incorrectly, it eliminates the nuance and produces an unnatural sustained sound. On the other hand, you can apply the effect intentionally to create unusual sounds and effects.

- **• Comp On/Off............................................................................................................... Off, On** Enables/disables the COMP effect.
- **• Sens ...................................................................................................................... 000...100** Adjusts the sensitivity of the COMP.

 Increasing this value will reduce the output of a loud sound and increase the output of a weak sound.

**• Attack .................................................................................................................... 000...100** Adjusts the attack time of the COMP.

The Attack setting controls how long the compressor takes to compress the signal. When it is set low, the compression begins immediately. When the attack is increased, it will take longer for the compression to engage.

**• Level...................................................................................................................... 000...100** Adjusts the output level of the COMP.

After you apply compression to the instrument, the volume may need to be adjusted to balance the sound with the rest of the kit.

### $Q/m$ ERGE

### **EQ Edit**

Sets the EQ (equalizer) parameters for the currently selected pad. To access the parameters below, select "EQ Edit" using the dial and then press the ENTER button.

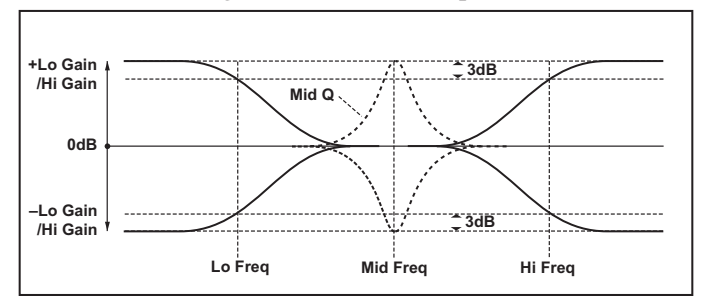

The following chart shows the EQ signal flow.

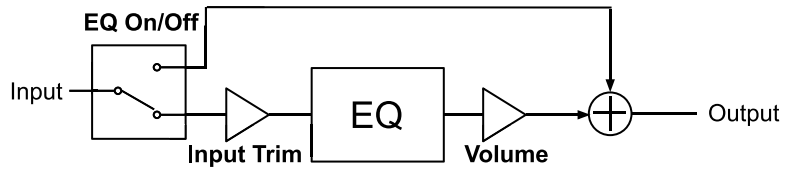

The EQ consists of three bands labeled Lo, Mid, and Hi.

### **• Lo(Low)**

Set the LO Freq around 60-300Hz. It is a shelving type that can cut or boost the components lower than shown in the chart below.

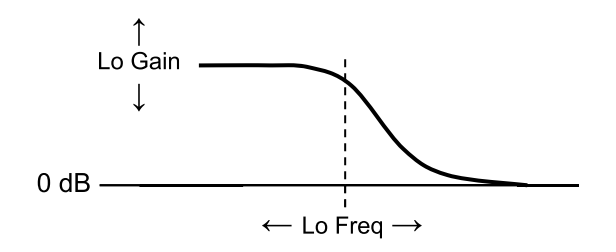

\*This chart shows an example of a boost being applied.

Use this option to cut unnecessary low frequencies, or to emphasize the low frequencies and increase sound pressure.

### **• Mid**

Mid Freq is set around 250-3000Hz normally. Since it is peaking type, cut, or boost centering on the frequencies shown on the Mid Q chart below.

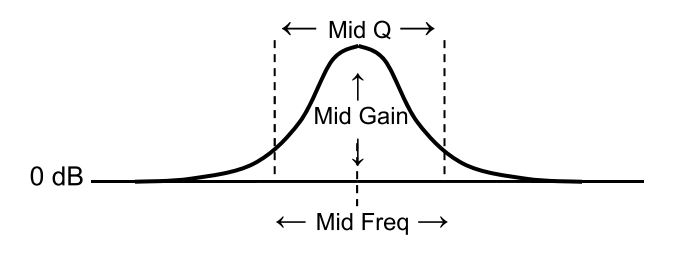

\*This chart shows an example of a boost being applied.

This parameter can be used for many purposes, such as emphasizing the low frequencies

to make a thick sound with strong attack or to decrease unwanted sound, and emphasize interval for toms, etc.

### **• Hi(High)**

Set Hi Freq higher than 3000Hz basically. It is a shelving type, cut or boost the components higher than set frequencies shown in the chart below.

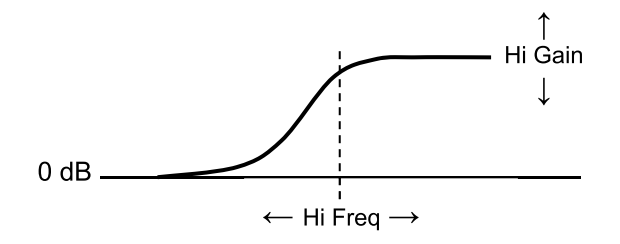

\*This chart shows an example of a boost being applied.

This parameter can be used for many purposes, such as emphasizing the low frequencies to make a thick sound with a strong attack or to decrease unwanted sound, and emphasize interval for toms, etc.

- **• EQ On/Off ................................................................................................................... Off, On** Enables/disables the EQ effect.
- **• Volume ........................................................................................... 0...200% (in units of 2%)** Adjusts the EQ output level. Depending on the EQ setting, the output volume might change. Adjust this parameter to make the proper volume.
- **• Input Trim............................................................................................................000...100%** Adjusts the input level going into the EQ. Depending on the EQ setting, the sound might be distorted. Adjust this parameter to make the proper level.
- **• Lo Gain..............................................................................-18dB ... +18dB (in units of 0.5 dB)**  Adjusts the low end EQ frequency band upwards or downwards.
- **• Lo Freq..............................................................................................................60...15400Hz** Sets the frequency band for which the low end EQ is adjusted.
- **• Mid Gain............................................................................-18dB ... +18dB (in units of 0.5 dB)** Adjusts specific EQ frequency bands upwards or downwards.
- **• Mid Freq............................................................................................................60...15400Hz** Sets the specific frequency band on which the EQ is adjusted.
- **• Mid Q ................................................................................................ 0.5...10 (in units of 0.1)** Adjusts the range of frequencies that will be affected when adjusting a specific EQ frequency band. Adjusts the range of frequencies that will be affected. When the value set high, it will narrow the range and steep characteristics.
- **• Hi Gain............................................................................. -18dB ... +18dB (in units of 0.5 dB)** Adjusts the high end EQ frequency band upwards or downwards.
- **• Hi Freq ..............................................................................................................60...15400Hz** Sets the frequency band for which the high end EQ is adjusted.

**Inst Amb Max Level ........................................................................... 000...100**

Adjusts the ambience level when the AMBIENCE fader for the currently selected pad is set to maximum. Adjust this when you want to keep the maximum ambience levels down for a specific instrument.

*Note:* The ambience effect has no effect on some instruments.

*Note:* This will have no effect if it is not set to a higher value than the Inst Amb Min Level.

### **Inst Amb Min Level............................................................................. 000...100**

Adjusts the ambience level when the AMBIENCE fader is set to minimum for the currently selected pad. Adjust this when you want to hear an ambience effect for a specific instrument, even when the AMBIENCE fader is set to minimum.

*Note:* The ambience effect has no effect on some instruments.

### **KIT PARAMETERS**

**Kit Level............................................................................................ 000...100** Adjusts the volume for the entire drum kit.

**Kit Amb Level..................................................................................... 000...100** Adjusts the ambience level for the drum kit.

As with the AMBIENCE fader, this value determines the default value when a drum kit is selected. Operating the AMBIENCE fader will cancel this value and give priority to the fader state.

**Mic Distance ................................................................... 0m, 3m, 6m, 9m, 18m**  Adjusts the distance of the ambience mic.

# **MFX Type.........................................................................................................**

Selects the master effect ( $\rightarrow$  [p.75 "MFX Type List"\)](#page-74-0).

### **MFX Edit..........................................................................................................**

When MFX Edit is selected, press the ENTER button to go to the edit page for the currently selected MFX parameter.

[Refer to the "MFX Type List" \(](#page-74-0) $\rightarrow$  p.75) for details on the MFX parameter edit page.

**TEMPO** 

# **[METRONOME] Metronome function**

You can save settings as a **metronome project** to meet specific needs, so that you can start playing right away. Fifty different settings can be saved and selected as necessary for use.

### **Using metronome**

The metronome will start and stop with each press of the TEMPO knob (METRO-NOME ON/OFF).

Use the TEMPO knob to adjust the tempo.

Adjust the volume using the INPUT knob.

*Note:* You will not be able to hear the metronome sound when the INPUT knob is turned all the way down.

# **Detailed metronome settings**

You can set the time signature, metronome sound and volume in the METRONOME menu.

**1. Press the [METRONOME] function button shown on the top page.**

[NATURAL-01]

**2. Use the dial to select the parameter you want to edit.** The ">>" mark will be displayed next to the selected parameter.

[METRONOME]

**• Tempo......................................................................................................30...300** Use these buttons to set the metronome tempo. To adjust the tempo while listening to a song, press the TEMPO knob (METRONOME ON/OFF) to make the tempo sound start (the LED on the METRONOME ON/OFF button will blink in time with the tempo). When the UTILITY-MIDI "Clock In" setting is set to "External" (USB-MIDI only), the tempo follows the tempo clocks sent from the application running on the computer or other device  $(\rightarrow$  [p.46 "MIDI"\)](#page-45-0).

Click  $100$  (unity)

**TAP** 

- *Tip:* When this is set to "External", "EXT" will be displayed for the tempo value on the top right corner of the top page.
- **• Time Signature .............. 1/2...24/2, 1/4...24/4, 1/8...24/8, 1/8t...24/8t, 1/16...24/16** Sets the time signature.

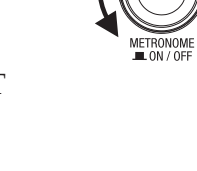

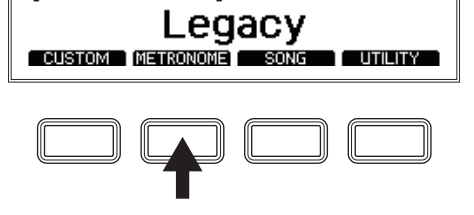

><u>Tempo</u><br>Time Signature Sound

Level STORE  $J = 120$ 

- **• Sound ........................................................................................... (all 10 sounds)**  Sets the metronome sound. ( $\rightarrow$  [p.76 "Metronome sound list"\)](#page-75-0).
- **• Level.......................................................................................0...100(unity)...200** Sets the metronome volume level.

### **• [TAP] function button**

Use these settings to set the tempo at the interval with which you push the [TAP] function button, regardless of whether the metronome is on or off.

### **• [STORE] function button**

Press the [STORE] function button to confirm the changes you made to the parameters of the project.

### **• [LIST] function button**

Switches between the metronome project selection and edit screens.  $(\rightarrow p.26$  "Selecting a metronome project")

### **3. Press the ENTER button to move to the value.**

Turn the dial to change the value. Press the ENTER button to confirm your change. To stop editing and revert to the previous settings, press the EXIT button. However, when the power is turned off, the default settings will be restored.

# **Storing a metronome project**

**1. Press the [STORE] function button on the "**METRONOME**" menu.**

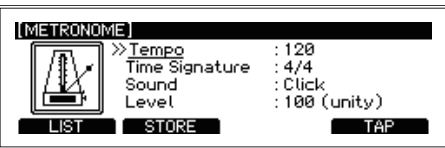

**2. Use the dial to select the store destination.**

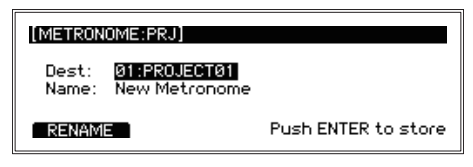

**• Dest.......................................................................................................... 01...50**  Using the dial, select the number of the metronome project to which you want to store.

• **Name**................. The name of the currently selected metronome project will be displayed. Press the [RE-NAME] function button to change the metronome project name.  $(\rightarrow p.16$  "Renaming")

### **3. Press the ENTER button to store.**

Press the EXIT button at this time if you want to cancel storing.

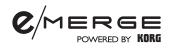

### **Selecting a metronome project**

Select from the list of saved metronome projects.

**1. Press the [LIST] function button.**

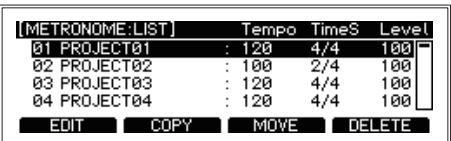

**2. Select a metronome project using the dial.**

The selected project will display in inverse color.

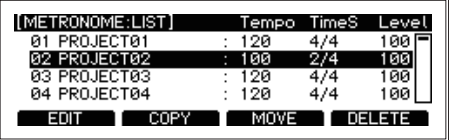

#### **3. Press the ENTER button.**

The settings of the selected metronome project will be reflected.

### **Editing a metronome project**

You can select a metronome project from the list, change and then save the settings. By saving the settings you use most often, you will be able to select them from the list and quickly change the metronome settings.

**1. Press the [LIST] function button.**

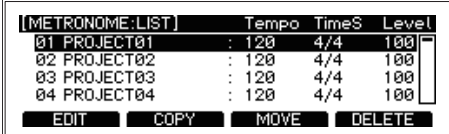

**2. Select the metronome project that you want to edit using the dial.** The selected project will display in inverse color.

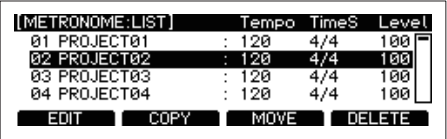

#### **Metronome project list screen operations**

Press the [METRONOME] and then the [LIST] function button to display the metronome project list.

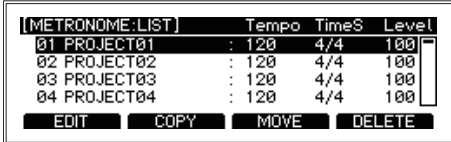

There are 50 metronome projects.

Four functions are assigned to the function buttons, [EDIT], [COPY], [MOVE] and [DELETE].

### **• [EDIT] function button**

This lets you make detailed settings for the currently selected metronome project.  $(\rightarrow p.29$  "Metronome parameter edit menu")

### **• [COPY] function button**

Copies the currently selected metronome project to a specified metronome project number.

Select the metronome project number copy destination using the dial, and press the ENTER button to copy.

The display will return to the currently selected metronome project after copying is finished.

### **• [MOVE] function button**

Moves the currently selected metronome project to a specified metronome project number. After this is done, the display will change to the specified metronome project.

### **• [DELETE] function button**

Deletes the currently selected metronome project (returns the metronome project to the default state).

#### $\mathsf{C}$ MERGE

**3. Press the [EDIT] function button.**

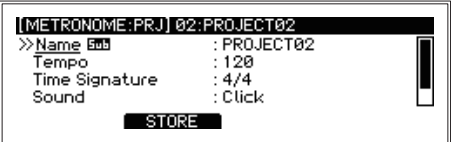

**4. Use the dial to select the parameter you want to edit.**

Press the ENTER button to move to the value.

Turn the dial to change the setting.

Press the ENTER button to confirm your change. ( $\rightarrow$  p.29 "Metronome parameter edit menu")

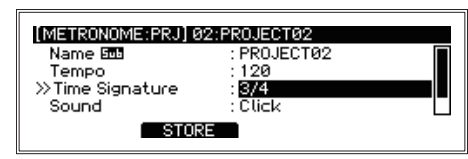

**5. Press the [STORE] function button to confirm the changes you made to the parameters of the project.**

To stop editing and revert to the previous settings, press the EXIT button.

### **Metronome parameter edit menu**

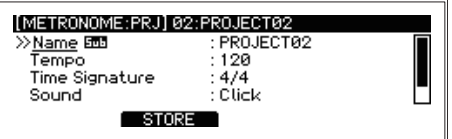

### **• Name**

Sets the name of the metronome project that you are editing (up to 24 characters).  $(\rightarrow p.16$  "Renaming")

- **• Tempo....................................................................................................030...300** Sets the tempo for each metronome project.
- **• Time Signature............... 1/2...24/2, 1/4...24/4, 1/8...24/8, 1/8t...24/8t, 1/16...24/16** Sets the time signature for each metronome project.
- **• Sound ...............................................................................................all 10 sounds** Sets the metronome sound for each metronome project. ( $\rightarrow$  p.76 "Metronome sound [list"\).](#page-75-0)
- **• Level.......................................................................................0...100(unity)...200** Sets the volume level for each metronome project.

### **[STORE] function button**

Stores the metronome project that you created.

# **[SONG] Song function**

Two WAV file tracks (a **music track** and a **click track**) can be played in sync on this module from a USB flash drive.

The combination of output levels for music and click tracks is called a **song project**. Song projects are managed in the song project list.

### **Registering a WAV file in a song project**

To use a song, connect a commercially available USB flash drive to the TO MEMORY DRIVE port.

*Tip***:** The warning, "Please connect your USB Drive" will display if a USB flash drive is not inserted.

**1. Connect a USB flash drive that contains WAV files, into the TO MEMORY DRIVE port.** Use your computer to save WAV files to a commercially available USB flash drive.

X You must format commercially available USB flash drives on this module before using it.  $(\rightarrow p.57$  "USB MEMORY FORMAT")

- **Tip:** WAV files to be used in song projects must be located in the root directory of the USB flash drive. WAV files must be stored individually into the "root directory" to be recognized by the MDL1 Module. The Module will not recognize song files stored in user-created folders on the USB Drive.
- *Tip:* The specs for files that can be loaded into the e/MERGE are as follows:
	- · WAV files (PCM format)
	- · Sampling frequency: 44.1 kHz
	- · Bit length: 16 bits
	- · Maximum 4 hours (stereo/mono)
- **2. Press the [SONG] function button shown on the top page to display the SONG menu.**

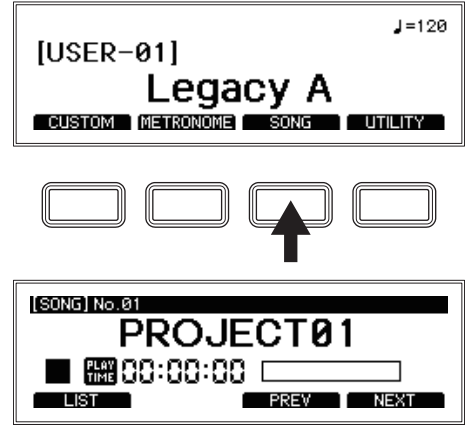

### **C**MERGE

#### **3. Press the [LIST] function button.**

Fifty song projects will be displayed in the list.

You will need to edit one of these song projects made available in order to use them  $(\rightarrow$ p.33 "Song project list screen operations").

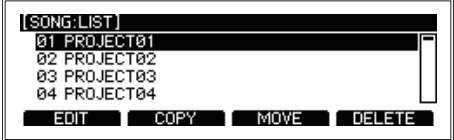

**4. Select the song project from the song project list.**

The selected project will display in inverse color.

#### **5. Press the [EDIT] function button.**

Information that is set for the song project will be shown.  $(\rightarrow p.34$  "Song parameter edit" [menu"\)](#page-33-0)

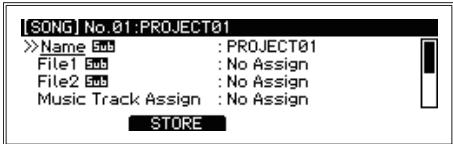

**6. Select the File1 item, and press the ENTER button.** The WAV files saved on the USB flash drive will be shown.

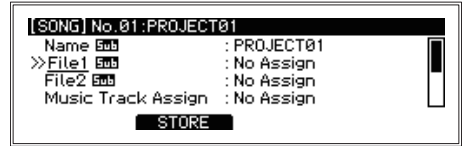

**7. Select the file that contains the data you wish to load into the music track, and press the ENTER button.**

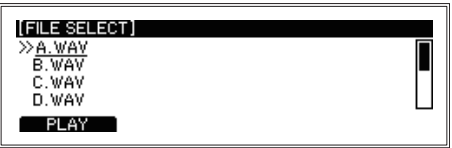

**8. In the same way, select the File2 item and select the file that contains the data you wish to load into the click track.**

The click track sound will not be routed to the MASTER OUT L/MONO, R jacks. The click sound will be routed to the  $\Omega$  (Headphones) jack so that you can monitor it.

- *Tip:* The music track and click track can also be sent as separate sounds from the DI-RECT OUT jacks.  $(\rightarrow p.45$  "DIRECT OUT")
- **9. Press the [STORE] function button to save the song project to USB flash drive.** The display will return to the song project list.

#### **C**MERGE

# **Selecting and playing back a song project**

**1. Press the [SONG] function button shown on the top page to display the SONG menu.** After entering the SONG menu, use the [PREV] and [NEXT] function buttons to select a song project.

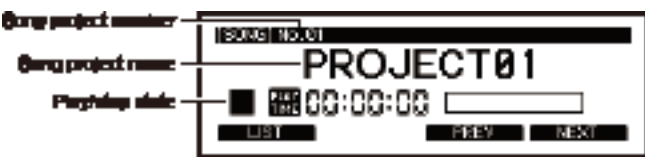

*Tip*: You can also press the [LIST] function button to select from the song project list. ( $\rightarrow$ p.33 "Song project list screen operations")

**2. Pressing the SONG START/STOP button will alternate between starting and stopping the song.**

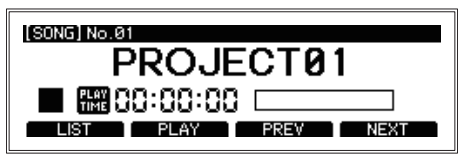

You can change the playback position with the dial.

Turn the dial to the right to fast-forward. You can fast-forward in increments of 1 second during playback, or 10 seconds when stopped.

Turn the dial to the left to rewind. You can rewind in increments of 1 second during playback, or 10 seconds when stopped.

Use the BALANCE knob to adjust the volume balance between the music track and the click track.

[Refer to the "BALANCE knob, SONG START/STOP button" \(](#page-5-0) $\rightarrow$  p.6)

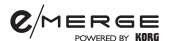

**• [LIST] function button**

Displays the song project list.

#### **Song project list screen operations**

Press the [SONG] and then the [LIST] function button to display the song project list.

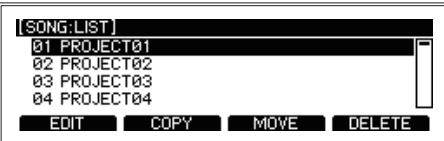

There are 50 song projects.

Four functions are assigned to the function buttons, [EDIT], [COPY], [MOVE] and [DELETE].

### **• [EDIT] function button**

This lets you make detailed settings for the currently selected song project. ( $\rightarrow$ [p.34 "Song parameter edit menu"\)](#page-33-0)

### **• [COPY] function button**

Copies the currently selected song project to a specified song project number. Select the song project number copy destination using the dial, and press the ENTER button to copy.

The display will return to the currently selected song project after copying is finished.

### **• [MOVE] function button**

Moves the currently selected song project to a specified song project number. After this is done, the display will change to the specified song project.

### **• [DELETE] function button**

Deletes the currently selected song project (returns the song project to the default state).

### **• [PLAY]/[STOP] function button**

Plays back song project stored on a USB flash drive. When this module is in SONG mode, this button switches between PLAY and STOP for the currently selected song.

### **• [PREV] function button**

Switches to the previous song project. Pressing this button during playback or while the song project is paused will return to the top of the song that was being played back.

### **• [NEXT] function button**

Switches to the next song project.

### <span id="page-33-0"></span>**Song parameter edit menu**

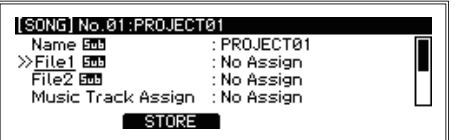

### **• Name**

Displays the song project name. Press the ENTER button to rename the song project.  $(\rightarrow p.16$  "Renaming")

### **• File1**

Select File1 using the dial and press the ENTER button. The WAV file list will be displayed. Select a WAV file using the dial.

Select "No Assign" if you do not wish to assign a file to File1.

**• File2**

Select File2 using the dial and press the ENTER button. The WAV file list will be displayed. Select a WAV file using the dial.

Select "No Assign" if you do not wish to assign a file to File2.

- **• Music Track Assign ......... No Assign, File1 LR, File2 LR, File1 L, File1 R, File2 L, File2 R** Select the output source for the music track using the dial.
- **• Music Track Level ................................................................. 000...100(unity)...200** Use the dial to set the volume for the music track.
- **• Click Track Assign ........... No Assign, File1 LR, File2 LR, File1 L, File1 R, File2 L, File2 R** Select the output source for the click track using the dial.
- **• Click Track Level................................................................... 000...100(unity)...200** Use the dial to set the volume for the click track.
- **• Loop Play...................................................................................................Off, On** Set whether to repeatedly play back a song project.

### **[STORE] function button**

The various settings for the song project will be stored.

# **[UTILITY] Other functions and settings**

The UTILITY menu of the e/MERGE module contains many functions and settings.

### **Selecting a function**

**1. Press the [UTILITY] function button shown on the top page to display the UTILITY menu.**

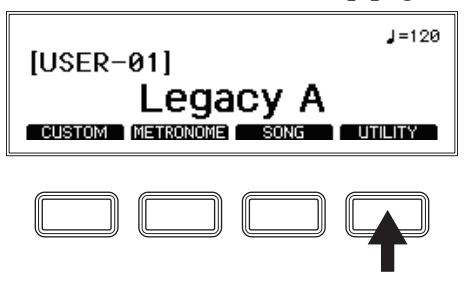

**2. Use the dial to select the function, and press the ENTER button to confirm.**

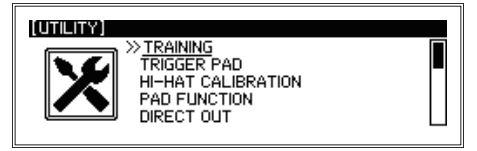

Select the utility to execute using the dial. Press the ENTER button to view the setting screens for each utility.

For the functions and settings, use the four function buttons, the dial and the ENTER button, as with other menu settings.

### **Utilities**

### **TRAINING**

The training function lets you play along with WAV files saved to USB flash drive, or with music sent from the AUX IN jack or from USB audio. Your playing is recorded to internal memory, so that you can play it back to check how you did.

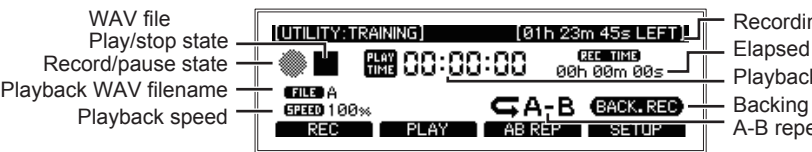

recording time ng time remaining k position sound recording settings eat start

### **Recording while playing back a WAV file**

**1. Connect a USB flash drive that contains WAV files, into the TO MEMORY DRIVE port.** Use your computer to save WAV files to a commercially available USB flash drive.

X You must format commercially available USB flash drives on this module before using it. ( $\rightarrow$  [p.57 "USB MEMORY FORMAT"\)](#page-56-0)

*Tip:* WAV files to be used in song projects must be located in the root directory of the USB flash drive.

*Tip*: The specs for files that can be loaded into the e/MERGE are as follows:

- · WAV files (PCM format)
- · Sampling frequency: 44.1 kHz
- · Bit length: 16 bits
- · Maximum 4 hours (stereo/mono)
- **2. Press the [UTILITY] function button shown on the top page to show the "UTILITY" menu.**

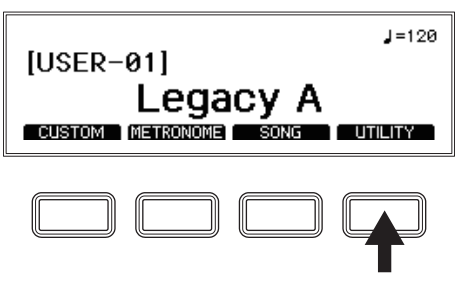

**3. Select "TRAINING" using the dial, and press the ENTER button to confirm.**

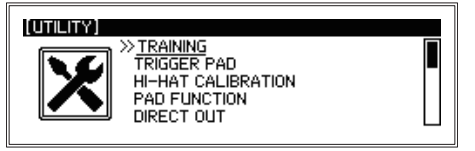

**4. Press the [SETUP] function button on the TRAINING page.**

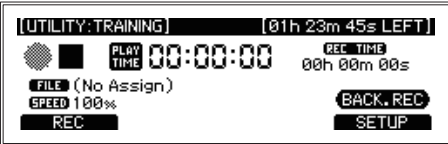

The SETUP page will appear.

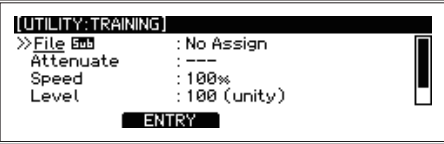

#### **5. Sets the WAV file to play back.**

Set the WAV file to play back in "File."

**• File**

Displays the name of the currently selected WAV file.

Use the dial to select either "External Drive" (USB flash drive) or "Internal Drive" (internal memory), and press the ENTER button to confirm.

The WAV file that was recorded will be saved to internal memory.
$Q/MERGE$ 

Use the dial to select a file on the FILE SELECT page.

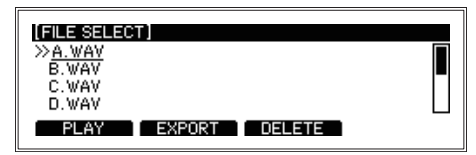

Select "No Assign" if you do not want to specify a file.

Use the [PLAY]/[STOP] function button to preview or stop playback of the currently selected WAV file.

When a file on the internal drive is selected, you can press the [EXPORT] and

[DELETE] function buttons to store the currently selected file to a USB flash drive, or to delete it from the internal drive.

Press the ENTER button to confirm your selection of the WAV file.

*Note:* When deleting a file, if the WAV file you selected has already been set as a WAV file for playback, "Already assigned" will be displayed and you will not be able to delete the file. To delete the file, change the file settings and then delete it.

**• Attenuate .................................................................................................................. Off, On**

Sets whether the playback level of WAV files on a USB flash drive will be attenuated. **On:** When playing the drum kit while playing back WAV files containing music and so on, set the WAV file playback volume to "On" (attenuation enabled) to achieve the appropriate volume.

**Off:** When saving files in internal memory that were recorded using the training function of this instrument (Internal Rec File) to a USB flash drive and playing the files back from the flash drive, set this to "Off" (attenuation disabled).

- *Note:* When this parameter is set to "Off", the playback level will remain the same and will not fade out. For this reason, WAV files recorded using other devices may sound distorted, depending on the file.
- **• Speed .................................................................................................................50%...200%** Sets the playback speed of the training file.
- **• Level....................................................................................................... 0...100(Unity)...200** Sets the volume level of the training file.
- **• Backing Rec................................................................................................................ Off, On** When you want to play in training mode to a backing sound (via the AUX-IN jack, USB audio, a song playback sound or the sound of the metronome), this sets whether the backing sound is also recorded.

#### **6. Press the [ENTRY] function button on the "SETUP" page.**

Confirms what you have edited, and returns to the TRAINING page. Press the EXIT button to cancel the various settings and return to the TRAINING page.

### $Q$ MERGE

#### **7. Play back the WAV file, and practice playing the drums.**

You can play back WAV files at different speeds, or loop the playback of certain parts to practice with them.

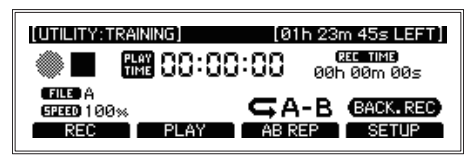

*Tip***:** The [PLAY] and [AB REP] function buttons shown below will only be shown if a WAV file is selected in "File" on the [SETUP] page.

#### **• [REC]/[REC STOP] function button**

Starts/stop recording.

The filename of the file that you recorded is displayed during REC STOP.

#### **• [PLAY] /[PLAY STOP] function button**

Plays back/pauses the training file.

**• [AB REP] function button.......................................................................................A**→**, A**→**B** Repeatedly plays back audio between points A and B. You can use this to practice certain phrases in a song by playing them back over and over.

Press this button the first time to mark point A  $(A \rightarrow$  will display ; B will blink).

Press the button a second time to mark point B. The instrument will enter repeat playback mode  $(A \rightarrow B$  will display).

Press this when repeat playback is enabled (a third time) to cancel repeat mode (nothing will display).

#### **8. Press the [REC] function button to begin recording what you play.**

The e/MERGE module will record the Aux In sound and the sound of your drum performance.

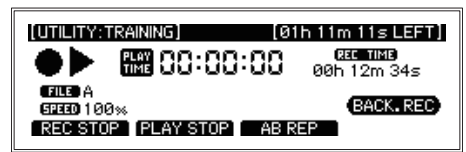

Press the [REC STOP] function button to stop recording.

*Tip:* You can record up to a maximum of one hour. Recording will automatically stop after one hour.

**9. Press the [PLAY] function button to check what you have recorded.**

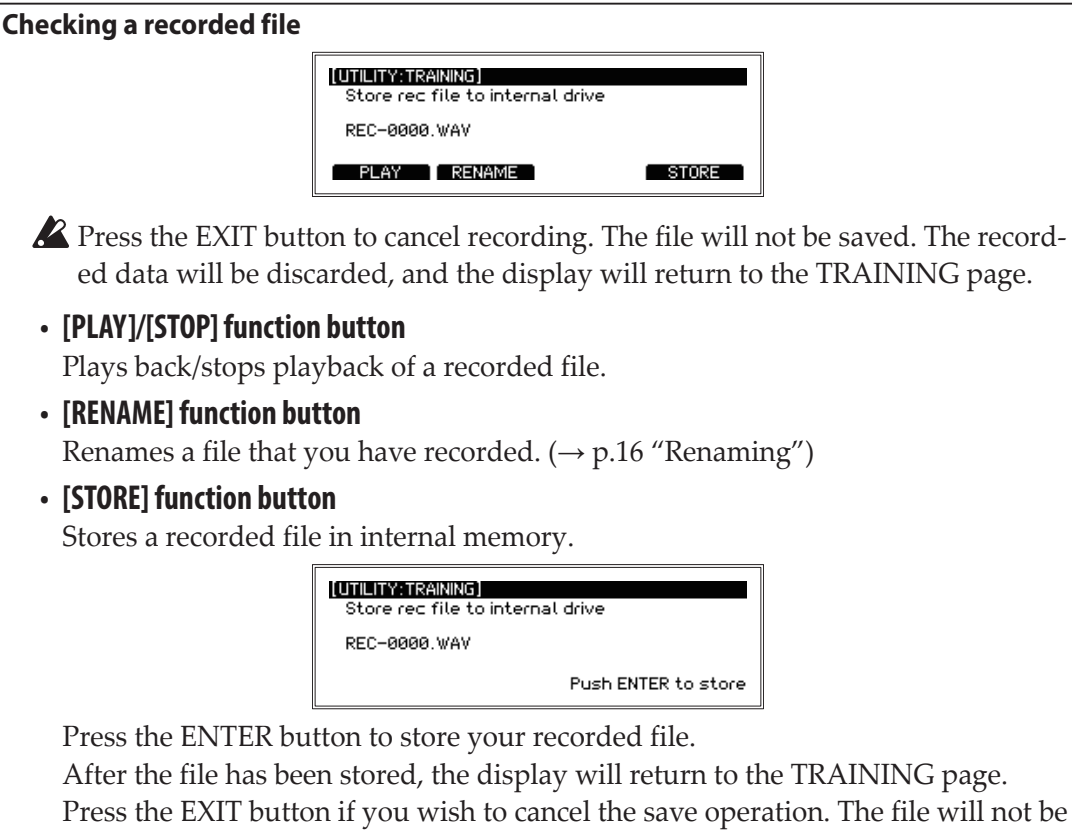

saved, and the display will return to the record confirmation page.

*Tip:* You can also export to a USB flash drive using "Save Internal Rec File" in DATA MANAGEMENT, to use the WAV file with the song function.

# <span id="page-39-0"></span>**TRIGGER PAD**

This configures the settings for each trigger pad.

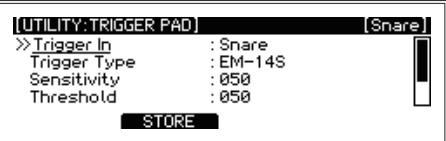

**• Trigger In ................................Snare, Tom1, Tom1Rim, Tom2, Tom2Rim, Tom3, Tom3Rim, Kick, Hi-Hat, Crash, Ride, Tom4/Acc1, Acc2, Acc3**

Select each trigger pad to configure.

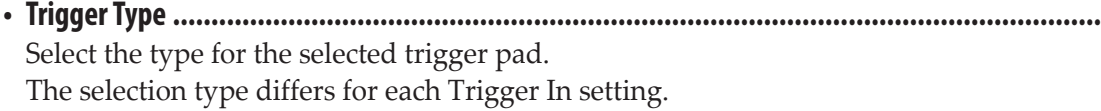

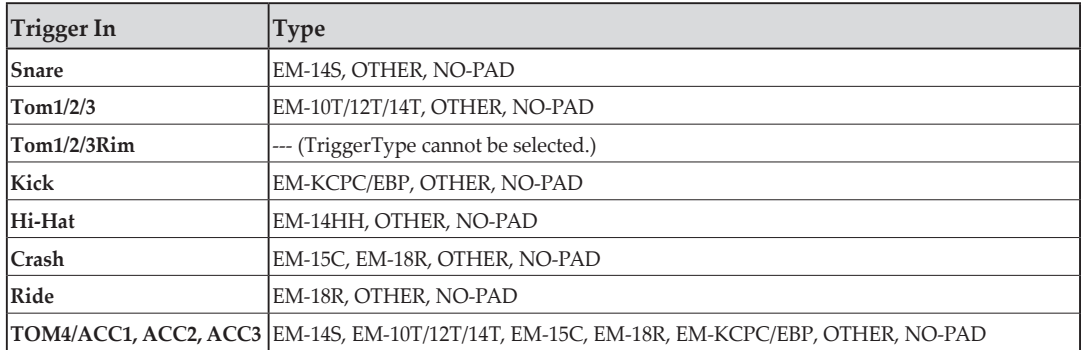

*Tip:* "EM-???" indicates names of pads used specifically for this instrument.

*Note:* Select "OTHER" if you are using pads aside from dedicated e/MERGE pads. Each trigger setting must be set and adjusted for the pads to be used, when "OTHER" is selected. Some pads may not be usable with this instrument.

- **• Sensitivity.............................................................................................................. 000...100** Adjusts the trigger sensitivity.
- **• Threshold............................................................................................................... 000...100** Adjusts how much the pad will react when struck.
	- *Note:* If you lower this value, the pad will sound even when you play lightly. Note that other pads may react as well when the specified pad is played. If you raise this value, the pad may not sound at all when you play lightly.
- **• Retrigger ............................................................................................................... 000...100**  This makes adjustments to improve retriggering.
	- *Note:* Increase the retriggering value to avoid pads sounding two notes when played only once. Note that this will make the pad less able to detect drum rolls. When you lower this value, you will be able to play intricate flams, but the pad will be more likely to sound twice with one stroke.

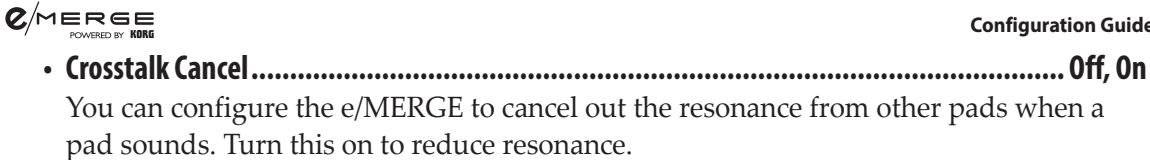

*Note:* When this is set to "On," striking two pads at the same time may be considered as resonance, and the sound from one of the pads may not be heard as a result. If this happens, turn the setting off and check again.

## **[STORE] function button**

Press the [STORE] function button to store the settings. Press the EXIT button to cancel the settings.

# <span id="page-41-0"></span>**HI-HAT CALIBRATION**

 $Q/m$ ERGE

Used to adjust the open/close action of the hi-hat cymbal.

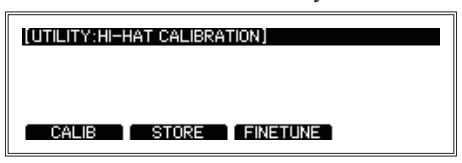

# **[CALIB] function button**

If the action doesn't feel right or when you are making the settings for the first time, you will need to perform calibration.

**• Adjusting the Hi-Hat Open position**

Stabilize the sensor on the top pad of the hi-hat cymbal so that it does not touch the bottom pad (with the hi-hat open), and calibrate the hi-hat cymbal when open.

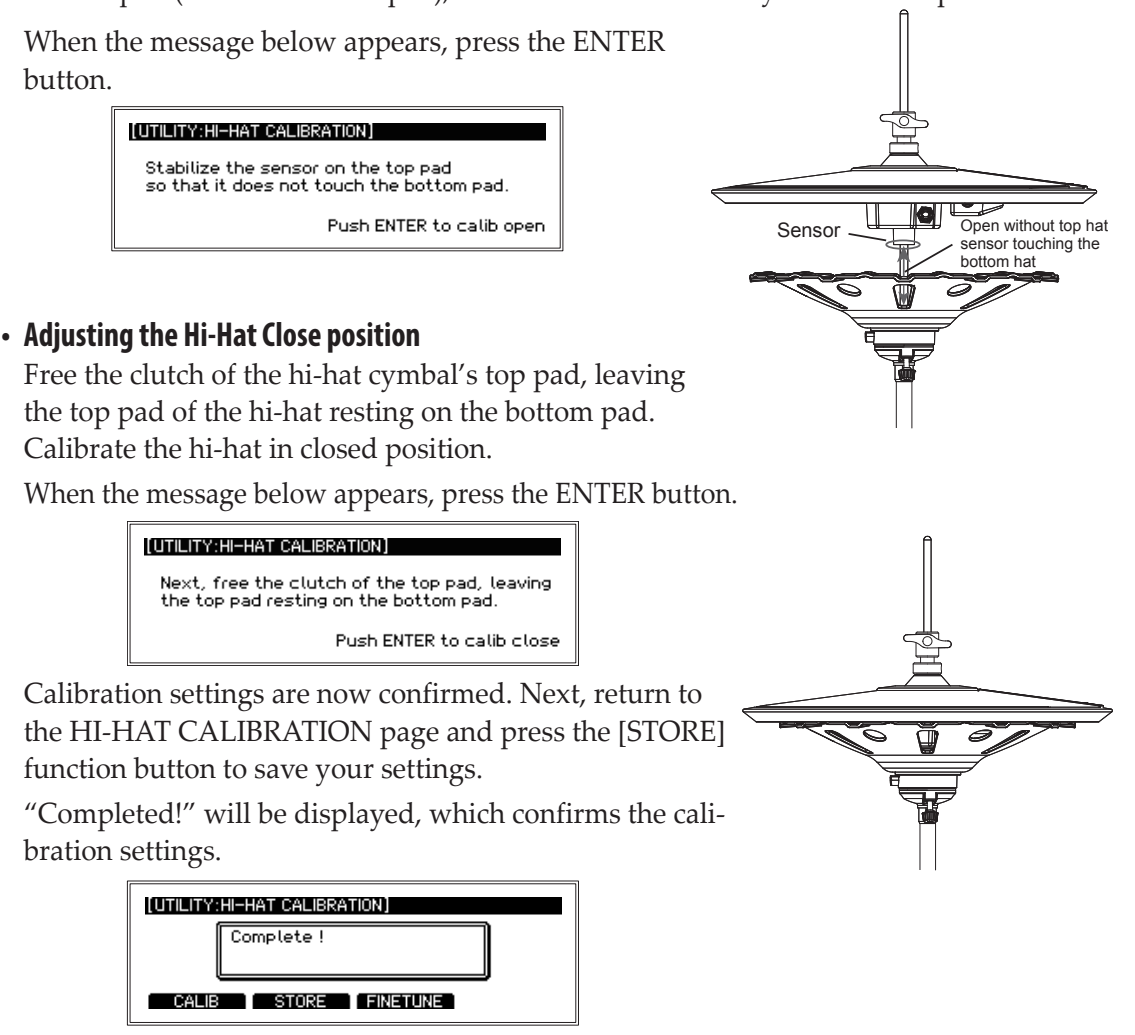

 $\triangle$  If the calibration settings are incorrect, "Calibration Error" will be displayed. Try adjusting once more.

After calibration is complete, set and lock the Hi-Hat clutch to your desired playing position.

# **[FINE TUNE] function button**

**C**MERGE

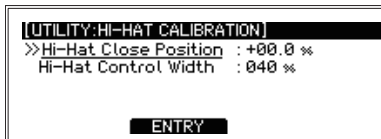

- **• Hi-Hat Close Position............................................................................................ -50...+50%** This parameter is used to fine-tune the adjustment of the hi-hat close position after calibration. Increment this value to move the closing position up, and decrement this value to move the closing position down. Press the [ENTRY] function button to confirm the fine-tuning value.
- **• Hi-Hat Control Width............................................................................................. 0%...100%** With the hi-hat sensor operating range (which you set during calibration) at 100%, set the range within which the sound changes from closed to open. Setting a smaller value will make the distance between closed and open more narrow, which will make the hi-hat action speedier. However, this will also make it harder to finely control the hi-hat.

Press the [ENTRY] function button to confirm the value you set.

## **[STORE] function button**

Press [STORE] function button to save settings. Press the EXIT button to NOT save any changes made.

# <span id="page-43-0"></span>**PAD FUNCTION**

 $Q/MERGE$ 

Some of the button actions on this module, such as drum kit selection or tap tempo, can also be activated by hitting the pads instead.

*Note:* Pads to which a function has been assigned cannot be used to make a sound.

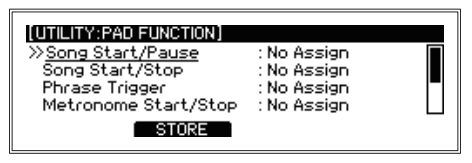

**Pads to which pad functions can be assigned:** No Assign, Snare, Tom1, Tom1Rim, Tom2, Tom2Rim, Tom3, Tom3Rim, Kick, Hi-Hat, Crash, Ride, Tom4/Acc1, Tom4/Acc1Rim\*, Acc2, Acc2Rim\*, Acc3, Acc3Rim\*

- **• Song Start/Pause..................................................................................................................** Plays back/pauses the currently selected song.
- **• Song Start/Stop....................................................................................................................** Plays back/stops the currently selected song.
- **• Phrase Trigger......................................................................................................................** Start playback of the currently selected song from the top when a set pad is struck.
- **• Metronome Start/Stop..........................................................................................................** Starts and stops the metronome
- **• Tap Tempo............................................................................................................................** This allows you to tap to set the metronome tempo.
- **• KIT+ ....................................................................................................................................** Moves to the next drum kit after the currently selected drum kit.
- **• KIT-......................................................................................................................................** Moves to the previous drum kit before the currently selected drum kit.

# **[STORE] function button**

Press the [STORE] function button to store the settings. Press the EXIT button to cancel the settings.

*Note:* ( \*) When assigning a Crash instrument type to ACC1/2/3, Acc1Rim, Acc2Rim and Acc3Rim will not operate as pad functions.  $(\rightarrow p.68$  "Inst List")

#### **C**MERGE

# **DIRECT OUT**

This sets the pads that are routed from the DIRECT OUT 1–8 jacks. You can also set the output for the song project.

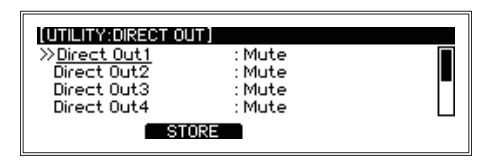

*Note:* The sound of the pads set in DIRECT OUT and the metronome sound will not be routed to the MASTER OUT jacks.

**• Direct Out1...8......................................................................................................................**

**Mute, Snare, Tom1, Tim1Rim, Tom2, Tom2Rim, Tom3, Tom3Rim, Kick, Hi-Hat, Crash, Ride, Tom4/**

#### **Acc1, Acc2, Acc3, Song MusicLR, Song MusicL, Song MusicR,Song Click, Metronome**

Mixed sound from DIRECT OUT and MASTER OUT is routed to the  $\Omega$  (Headphones) jack.

The sound output from the DIRECT OUT jacks cannot be adjusted. Please refer to Mixer block diagram ( $\rightarrow$  [p. 77\)](#page-76-0) for more details.

# **[STORE] function button**

Press the [STORE] function button to store the settings. Press the EXIT button to cancel the settings.

## **METRONOME**

Selects whether the metronome sound is routed to the MASTER OUT jacks.

**• Master Out ................................................................................................................. Off, On** To output the metronome sound from the MASTER OUT jacks, set this to "On."

*Note:* When DIRECT OUT is set to "Metronome," the sound will not be routed to the MASTER OUT jacks, even if this is set to "On."

## **[STORE] function button**

Press the [STORE] function button to store the settings. Press the EXIT button to cancel the settings.

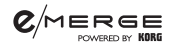

## **INPUT GAIN**

This sets the input gain for the AUX In jack and USB audio.

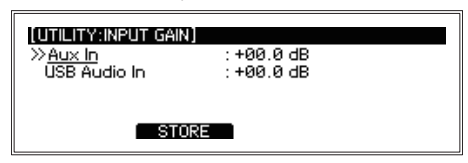

- **• Aux In .......................................................................... -20.0 ... +00.0 ... +10.0 db (+/-0.5 db)** This adjusts the input gain for the AUX IN jack.
- **• USB Audio In................................................................. -20.0 ... +00.0 ... +10.0 db (+/-0.5 db)** Adjusts the input gain for the USB audio.

# **[STORE] function button**

Press the [STORE] function button to store the settings. Press the EXIT button to cancel the settings.

## **MIDI**

Configures the settings for transmitting and receiving MIDI signals.

You can set the tempo clock source, MIDI channel, enable/disable each message and set the note number (0–127) to output for each pad.

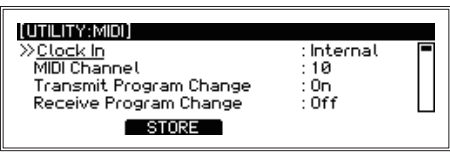

- **• Clock In ......................................................................................................Internal, External** *Tip:* External clocks can only be received via USB-MIDI. **• MIDI Channel..............................................................................................................01...16** Specifies the MIDI channel of the module. If you want to transmit or receive program changes set the MIDI channel to match the MIDI channel of the connected MIDI device. **• Transmit Program Change........................................................................................... Off, On** Specifies which Program changes are not transmitted.
- **• Receive Program Change............................................................................................. Off, On** Specifies which Program changes are not received.

*Tip:* Program changes can only be received via USB-MIDI.

- **• Hi-Hat Pedal CC....................................................................................................... 000...119** Sets the CC (control change) number to be sent when operating the hi-hat pedal.
- **• Transmit Hi-Hat Pedal CC............................................................................................. Off, On** Turns CC data output off/on for when the hi-hat pedal is operated.
- **• Hi-Hat Pedal Close Point ......................................................................................... 000...127** Sets the switch position between the hi-hat close note and hi-hat open note for the hi-hat pedal.

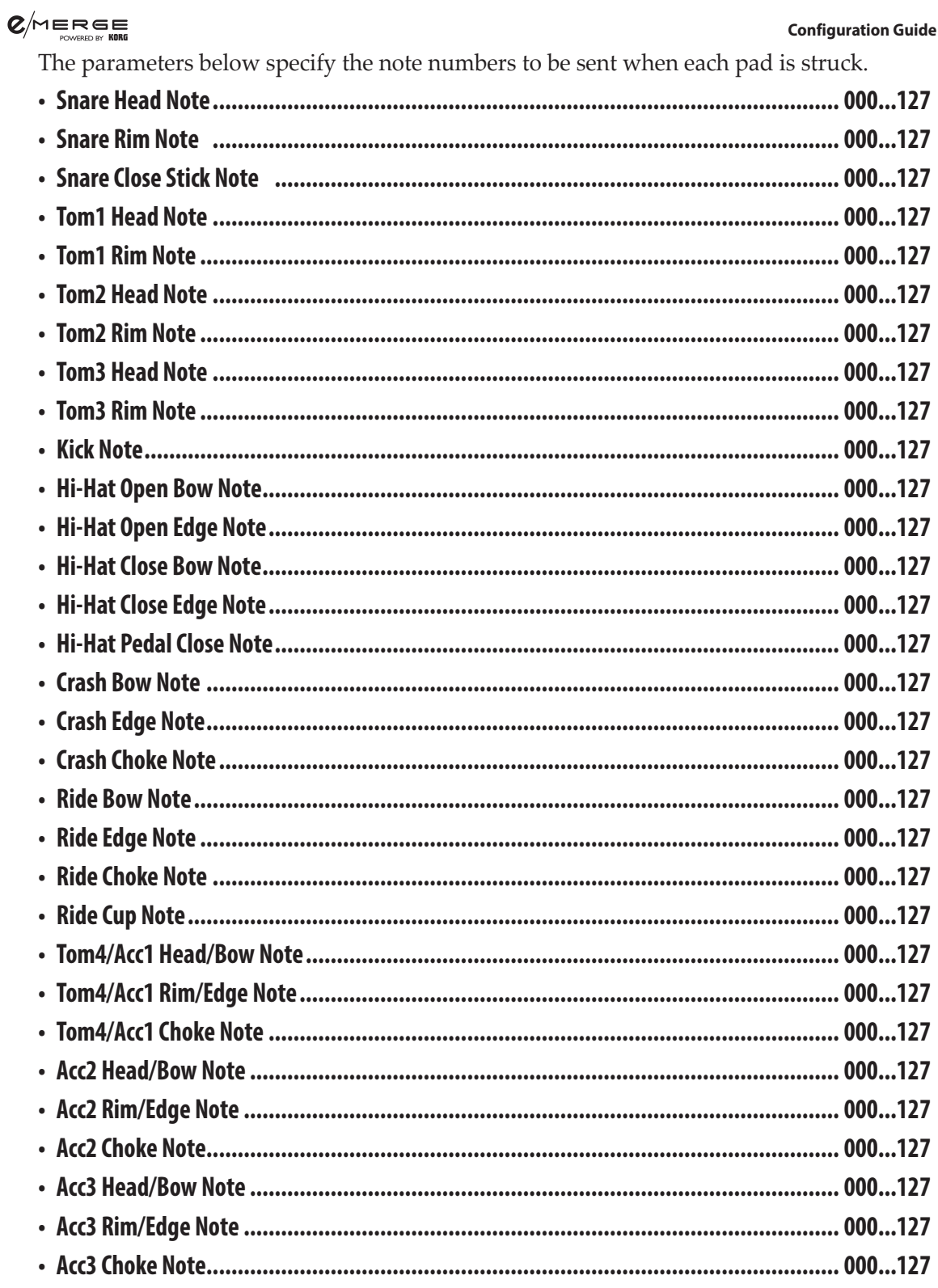

# [STORE] function button

Press the [STORE] function button to store the settings. Press the EXIT button to cancel the settings.

#### **C**MERGE

## **DATA MANAGEMENT**

These are functions for saving, loading, deleting and otherwise handling the different types of data for this module (such as user kits, system data and so on). When using an external device, connect a USB flash drive.

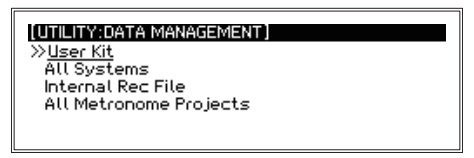

#### **Basic data management operations**

**1. Select DATA MANAGEMENT from the UTILITY menu, and press the ENTER button to enter the DATA MANAGEMENT menu screen.**

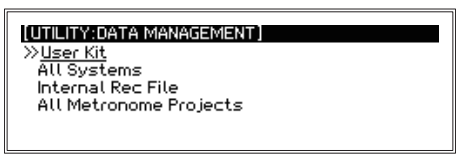

**2. Use the dial to select the DATA MANAGEMENT function group, and press the EN-TER button.**

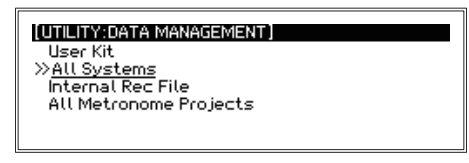

**3. Select the DATA MANAGEMENT function in the group using the dial, and press the ENTER button to display the screen for the selected function.**

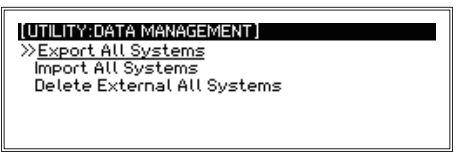

- **4. The screen returns to its previous state after executing each DATA MANAGEMENT operation.**
- **5. To return to the DATA MANAGEMENT menu, press the EXIT button.**

To execute other data management functions, repeat the process shown above.

*Tip:* "Internal memory" refers to the memory in this instrument, whereas "external memory" refers to a USB flash drive.

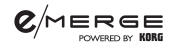

## **User Kit**

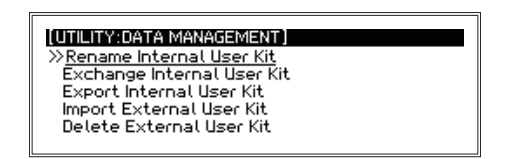

## **Rename Internal User Kit**

Renames user drum kit data stored in internal memory.

**• Rename User Kit........................................................................Rename (up to 24 characters)** Use the dial to select a drum kit to rename.

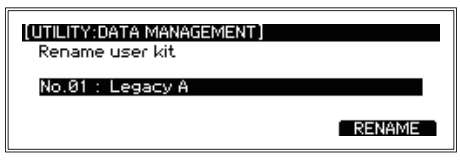

Press the [RENAME] function button to rename the drum kit ( $\rightarrow$  p.16 "Renaming").

# **Exchange Internal User Kit**

Exchanges the user drum kits stored in internal memory.

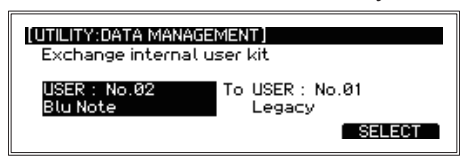

Select the drum kit to replace with (the source drum kit) using the dial, and press the [SELECT] function button. Select the drum kit to be replaced (the destination drum kit) using the dial.

Press the ENTER button to execute. Press the EXIT button to cancel.

*Tip***:** If you have selected the same number, the text "Same Number" appears on the display. Cancel out the error message by pressing the EXIT button, and select a different number.

#### $Q/MERGE$

## **Export Internal User Kit**

This saves the user drum kit data stored in internal memory to USB flash drive. Either a single drum kit or all drum kits can be stored.

*Note:* If there are no data files stored on the USB flash drive, a file will be created.

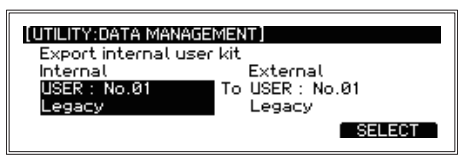

- **• Internal.................................................................................................. USER: No.xx, ALL KIT**  Select the source drum kit in internal memory using the dial, and press the [SELECT] function button.
- **• External .................................................................................................USER : No.xx, ALL KIT** Select the destination drum kit on the USB flash drive using the dial. Press the ENTER button to execute. Press the EXIT button to cancel.

# **Import External User Kit**

Follow the instructions below to load/import the external sounds of a single drum or complete kit from a USB flash drive to the module's internal memory.

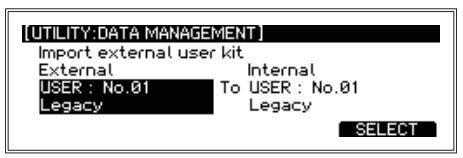

- **• External ................................................................................................USER : No.xx, ALL KIT** Select the source drum kit to load on the USB flash drive using the dial, and press the [SELECT] function button.
- **• Internal.................................................................................................. USER : No.xx, ALLKIT** Select the destination drum kit in internal memory using the dial.

Press the ENTER button to execute. Press the EXIT button to cancel.

*Tip***:** The USB flash drive must be formatted (initialized) before installing external sounds. Failure to do so will prevent the ability to load the sounds into the module. (See "USB MEMORY FORMAT", p.57).

#### **How to download and install the "eMerge Artist Kit Collection" from the Pearl website;**

- 1. Insert the formatted USB flash drive to PC.
- 2. Download and save the selected kit(s) to your computer at https://pearldrum.com/support/firmware/emerge-artist-kit-collection
- 3. Copy the desired downloaded kit file (user\_kit.dat) into the "eMERGE > System" folder of the USB flash drive.
- 4. Insert the USB flash drive to the module then follow the directions for "Import External User Kit" above.
- 
- $\mathbb Z$  Installing an external kit into the module will overwrite the data in the chosen user kit location. Always select a user kit location, not in use or where previously installed kits may be deleted.

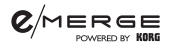

## **Delete External User Kit**

Deletes a single drum kit from the user drum kit data stored on a USB flash drive, and initializes the data.

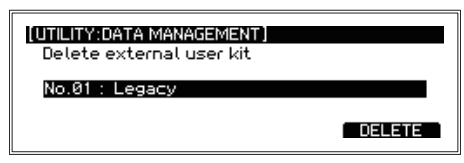

Select the drum kit to delete from the USB flash drive using the dial. Press the [DELETE] function button to go to the Delete execute screen.

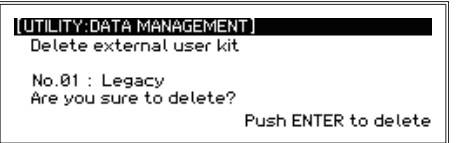

Press the ENTER button to execute. Press the EXIT button to cancel.

## **All Systems**

"All Systems" means all of the data stored, including each setting, the user drum kits and metronome projects.

*Note:* This does not include WAV files recorded to internal memory using the training function (Internal Rec Files).

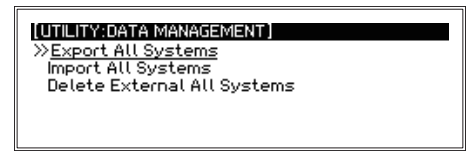

# <span id="page-50-0"></span>**Export All Systems**

Stores the All Systems data that is currently set to a USB flash drive.

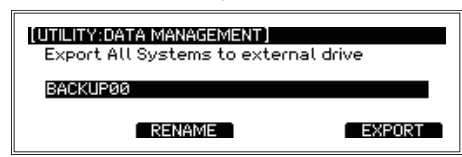

Press the [EXPORT] function button to go to the Export execute screen.

Press the [RENAME] function button to rename the All Systems data that is stored ( $\rightarrow$ p.16 "Renaming").

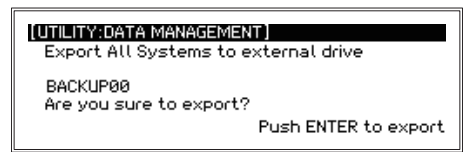

Press the ENTER button to execute. Press the EXIT button to cancel.

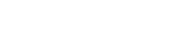

## **Import All Systems**

 $Q/MERGE$ 

Loads the All Systems data into internal memory from a USB flash drive.

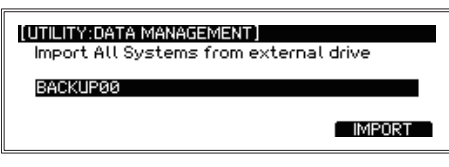

Use the dial to select the All Systems data to be loaded.

Press the [IMPORT] function button to go to the Import execute screen.

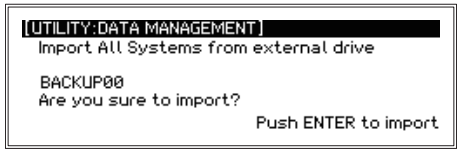

Press the ENTER button to execute. Press the EXIT button to cancel.

## **Delete External All Systems**

Deletes selected the All Systems data that is stored on a USB flash drive.

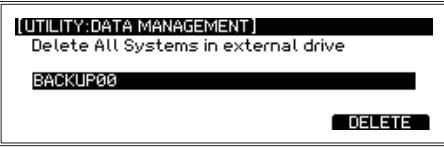

Use the dial to select the All Systems data to delete.

Press the [DELETE] function button to go to the execute screen.

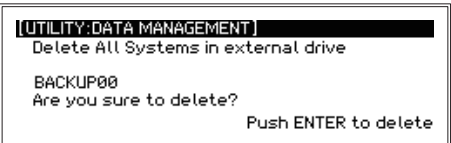

Press the ENTER button to execute. Press the EXIT button to cancel.

#### $Q/m$ ERGE

#### **Internal Rec File**

"Internal Rec File" is a WAV file recorded to internal memory using the training function.

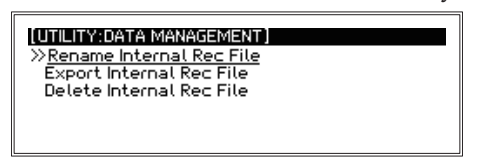

## **Rename Internal Rec File**

This changes the name of Internal Rec Files.

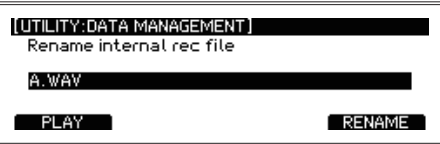

Select an internal rec file using the dial.

Press the [PLAY] function button to play back the file.

Press the [RENAME] function button to go to the Rename screen ( $\rightarrow$  p.16 "Renaming").

### <span id="page-52-0"></span>**Export Internal Rec File**

Stores an internal rec file to a USB flash drive.

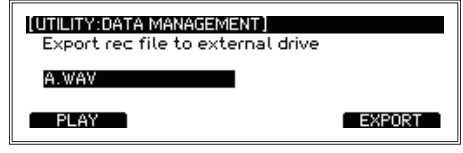

Select an internal rec file using the dial.

Press the [PLAY] function button to play back the file.

Press the [EXPORT] function button to go to the Export execute screen.

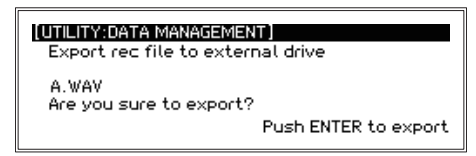

Press the ENTER button to execute. Press the EXIT button to cancel.

## **Delete Internal Rec File**

Deletes an internal rec file.

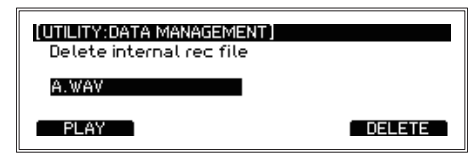

Select an internal rec file using the dial.

Press the [PLAY] function button to play back the file.

Press the [DELETE] function button to go to the Delete execute screen.

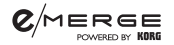

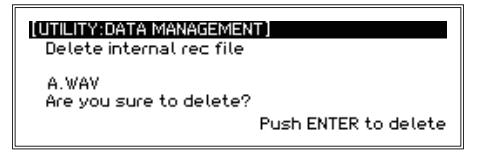

Press the ENTER button to execute. Press the EXIT button to cancel.

## **All Metronome Projects**

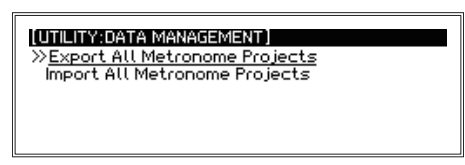

## **Export All Metronome Projects**

Stores all metronome project data to a USB flash drive.

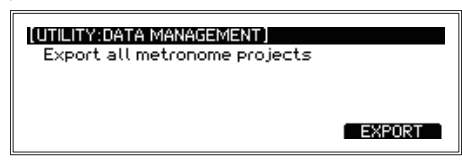

Press the [EXPORT] function button to go to the Export execute screen.

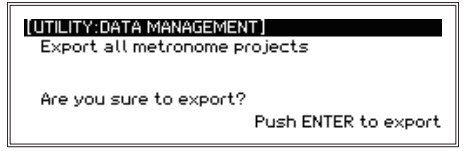

Press the ENTER button to execute. Press the EXIT button to cancel.

### **Import All Metronome Projects**

Loads all metronome projects from a USB flash drive.

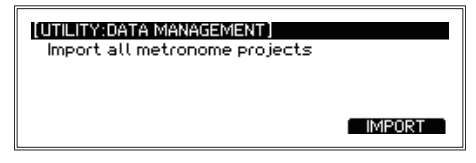

Press the [IMPORT] function button to go to the Import execute screen.

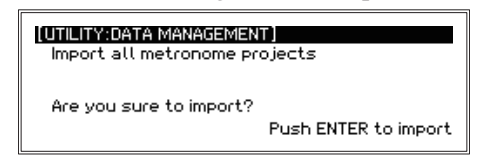

Press the ENTER button to execute. Press the EXIT button to cancel.

# **AUTO POWER OFF**

 $Q/MERGE$ 

Sets whether the auto power off function is enabled or disabled.

When this function is enabled, the power will automatically shut off if there is no input from the pads or no signal is received from any of the input jacks for a certain period of time.

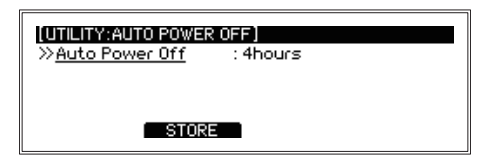

- **• Auto Power Off .............................................................................................. Disable, 4hours** Shows the current auto power off settings. (The default setting is 4 hours.) Use the dial if you wish to change this to a different setting.
	- *Tip:* The auto power off count will be canceled under any of the following conditions: Audio input is received, panel is operated, a pad is triggered, a song is played back, a training recording is played back, the metronome is in use

# **[STORE] function button**

Press the [STORE] function button to store the settings. Press the EXIT button to cancel the settings.

# **DISPLAY**

This adjusts the contrast and brightness of the display. This function also turns the light of the kick pad on and off.

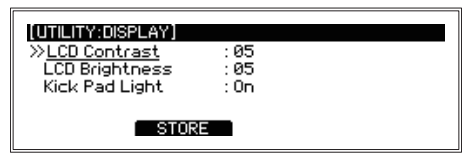

- **• LCD Contrast...............................................................................................................01...10** Adjusts the display contrast.
- **• LCD Brightness............................................................................................................01...10** Adjusts the brightness of the display backlight.
- **• Kick Pad Light............................................................................................................. Off, On** Switches the kick pad light on/off.

*Note:* The light can only be turned on/off if the trigger type for the kick pad is set to "EM-KCPC/EBP" $(\rightarrow p.40$  "TRIGGER PAD").

# **[STORE] function button**

Press the [STORE] function button to store the settings. Press the EXIT button to cancel the settings.

# **FACTORY RESET**

 $Q/m$ ERGE

You can restore all of the e/MERGE modules settings to their factory-set default state.

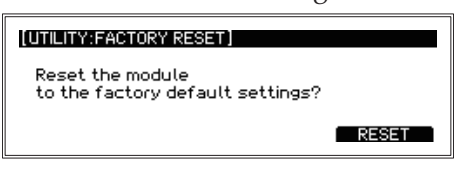

#### **1. Press the [RESET] function button.**

A message will display on the page to confirm the reset procedure. Press the EXIT button to cancel and return to the previous page.]

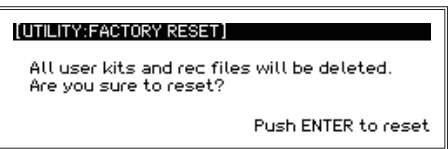

#### **2. Press the ENTER button.**

The module will be restored to its factory default settings.

A Any user drum kits, system data and other settings that you have made, as well as data recorded using the training function will be deleted, and cannot be recovered. Before continuing with this operation, make sure that you want to delete the data and settings. Back up any user data, training recording data and other data you want to keep to a USB flash drive ( $\rightarrow$  [p.51 "Export All Systems"\)](#page-50-0), ( $\rightarrow$  p.53 "Export Internal [Rec File"\).](#page-52-0)

## **PROTECT**

Prohibits the information in internal memory from being written to (overwritten).

*Tip***:** Any recording you make during training can be saved even when the protect function is on.

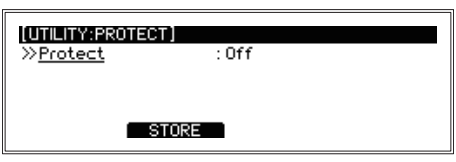

**• Protect.....................................................................................................................[Off, On]** Use the dial to turn "Protect" on/off.

## **[STORE] function button**

Press the [STORE] function button to store the settings. Press the EXIT button to cancel the settings.

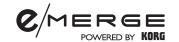

#### <span id="page-56-0"></span>**USB MEMORY FORMAT**

This formats (initializes) the USB flash drive.

Before using a USB flash drive with the e/MERGE module, you must format (initialize) the flash drive.

**Z** Formatting the USB flash drive will erase all data that has been saved. Back up any data on the flash drive that you wish to save by copying it to your computer or other device, before formatting the drive.

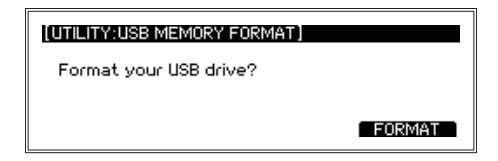

#### **1. Press the [FORMAT] function button.**

A message will display on the page to confirm the format procedure.

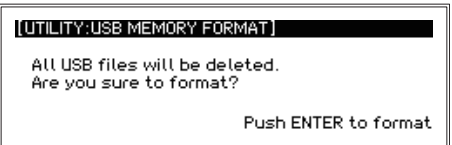

#### **2. Press the ENTER button.**

The formatting operation will begin. To cancel formatting, press the EXIT button.

## **SYSTEM INFO**

Checks the system version of the e/MERGE module. This is also used for updating the system.

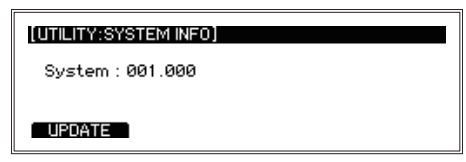

You can confirm the current system version used by the e/MERGE.

Insert a USB flash drive containing the system file, and press the [UPDATE] button to update the system. Refer to the version update documentation for how to update the system.

# **Appendix**

# **Troubleshooting**

If you encounter any problems while using the e/MERGE, check the points shown below. If the instrument still does not operate correctly, please contact your local Pearl distributor.

#### **The e/MERGE won't turn on.**

• Make sure that the AC adapter is correctly plugged into this instrument and into the AC outlet.

#### **No sound is heard when the pads are played.**

- Check the connections between the e/MERGE and the pads.  $(\rightarrow p.8 \text{ "Settings"})$
- Turn the MASTER OUT knob and the HEADPHONES OUT knob clockwise.
- Check whether any functions have been set using the PAD FUNCTION in UTILITY. ( $\rightarrow$  [p.44](#page-43-0) ["PAD FUNCTION"\)](#page-43-0)

#### **No sound can be heard when trying to use the song function or training function to play back the files on a USB flash drive.**

- Turn the INPUT knob clockwise.
- Turn the MASTER OUT knob and the HEADPHONES OUT knob clockwise.

#### **The metronome sound cannot be heard, even when turned on.**

- Turn the INPUT knob clockwise.
- If the Master Out setting for the METRONOME is off, the metronome will not be routed to the MASTER OUT L/MONO and R jacks.
- If the metronome output destination is set to the DIRECT OUT jack in the DIRECT OUT settings, the metronome will not be routed to the MASTER OUT L/MONO and R jacks.

#### **Songs on the USB flash drive will not load.**

- Be sure to format the USB flash drive on the e/MERGE before using it.  $(\rightarrow p.57 \text{ }^{\prime\prime} \text{USB})$ [MEMORY FORMAT"\)](#page-56-0)
- The specs for files that can be loaded into the e/MERGE are as follows:
	- · WAV files (PCM format)
	- · Sampling frequency: 44.1 kHz
	- · Bit length: 16 bits
	- · Maximum 4 hours (stereo/mono)
- Each file added to the USB flash drive needs to be placed in the root directory (the topmost directory of the USB flash drive).

#### **Either the music track or the click track cannot be heard in Song mode.**

• Check the settings for each track.  $(\rightarrow p.30$  "Registering a WAV file in a song project")

#### $Q/M$ ERGE

- The click track sound will not be routed to the MASTER OUT L/MONO, R jacks.
- When setting the song output destination in DIRECT OUT settings to the DIRECT OUT jacks, sound will not be routed to the MASTER OUT L/MONO, R jacks.
- Adjust the BALANCE knob.  $(\rightarrow p.6$  "13. BALANCE knob, SONG START/STOP button")

#### **The hi-hat does not sound right.**

• Calibrate the hi-hat.  $(\rightarrow p.42 \text{ }^{\prime\prime}$ HI-HAT CALIBRATION")

#### **When I hit two pads at the same time, I only hear sound from one pad.**

• The e/MERGE is configured by factory-set default to cancel out the resonance from other pads when a pad sounds. Set Crosstalk Cancel to "Off" in TRIGGER PAD in the UTILITY menu. ( $\rightarrow$  [p.40 "TRIG-](#page-39-0)[GER PAD"\)](#page-39-0)

# **Error messages**

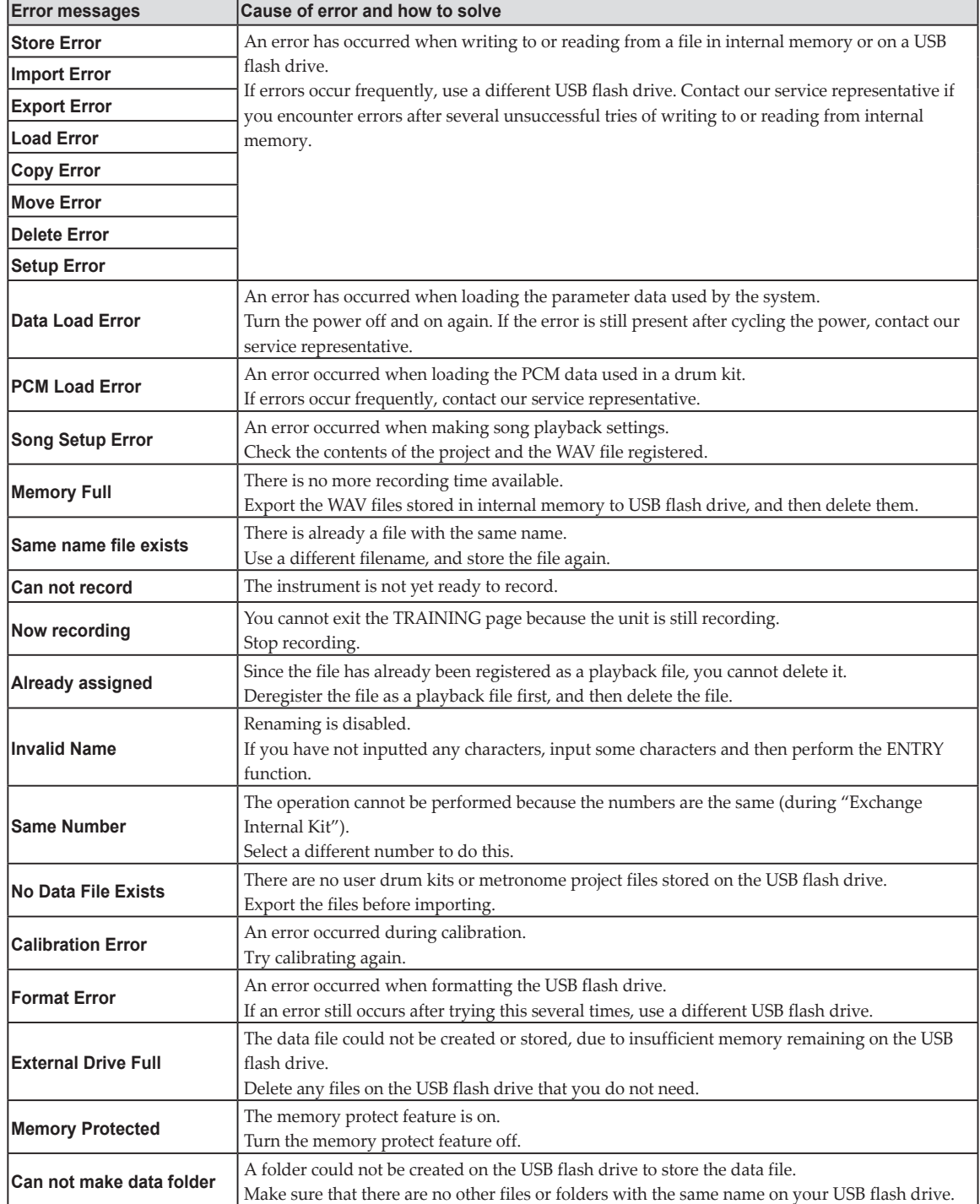

# **Preset Drum Kit List**

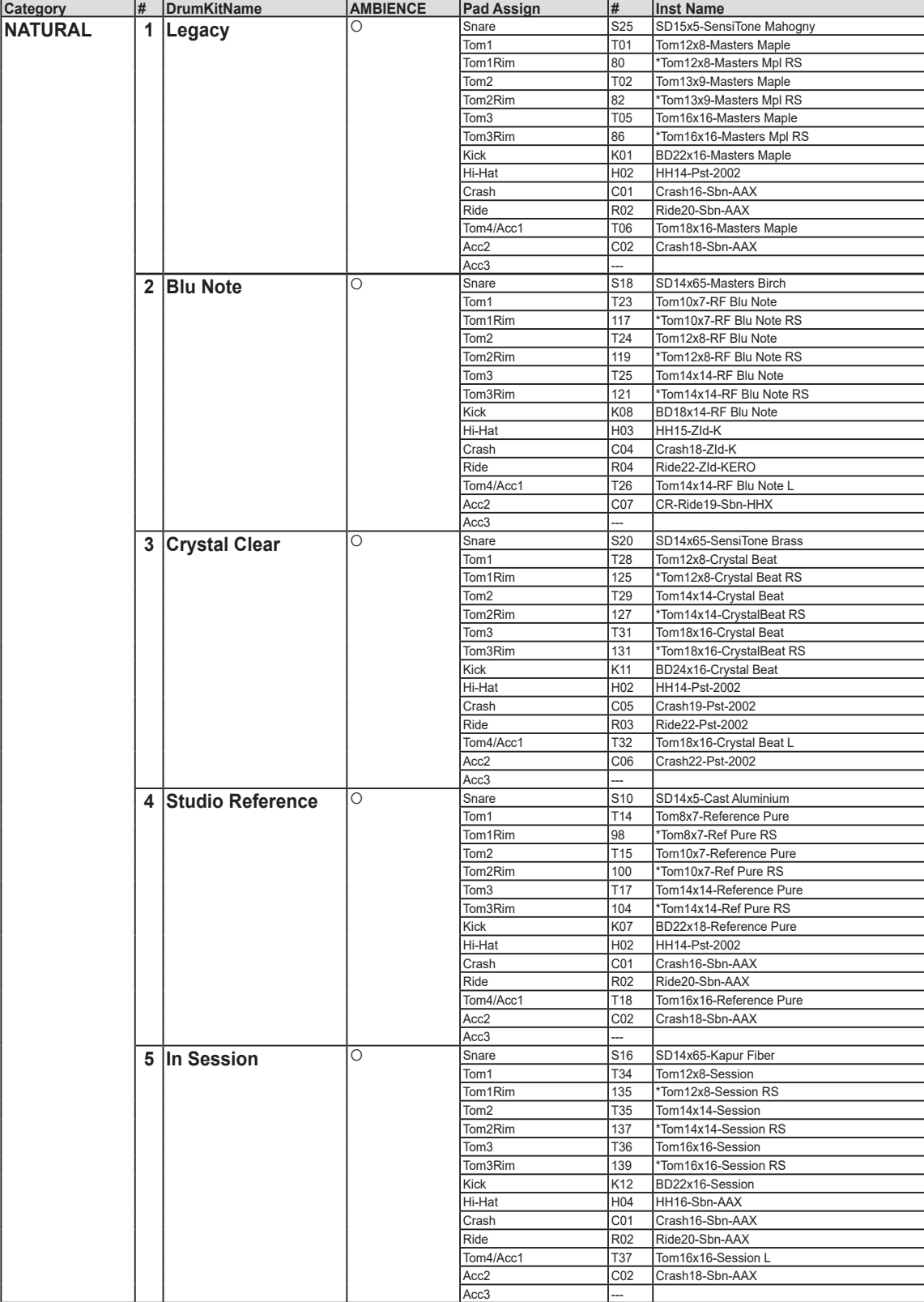

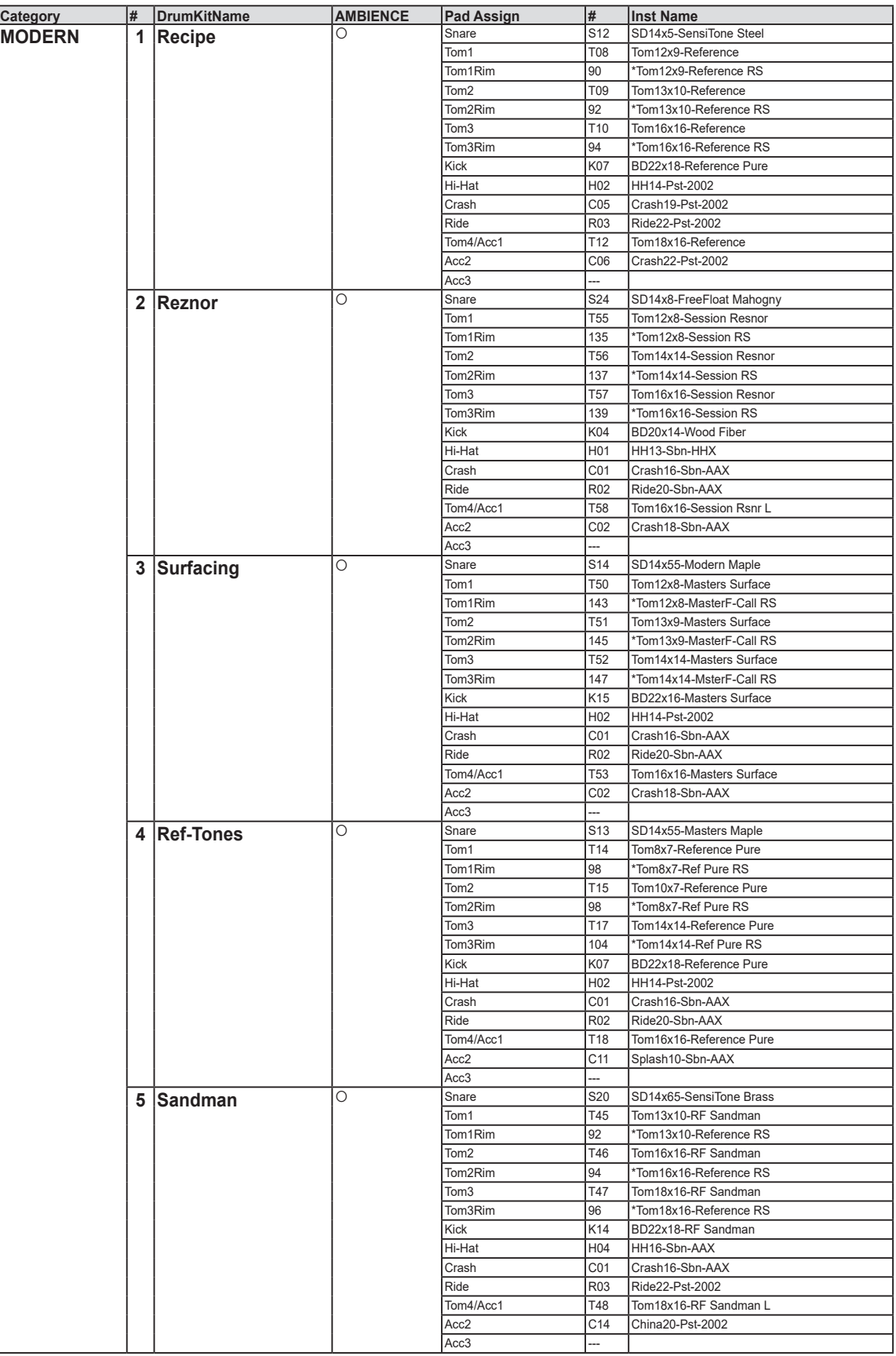

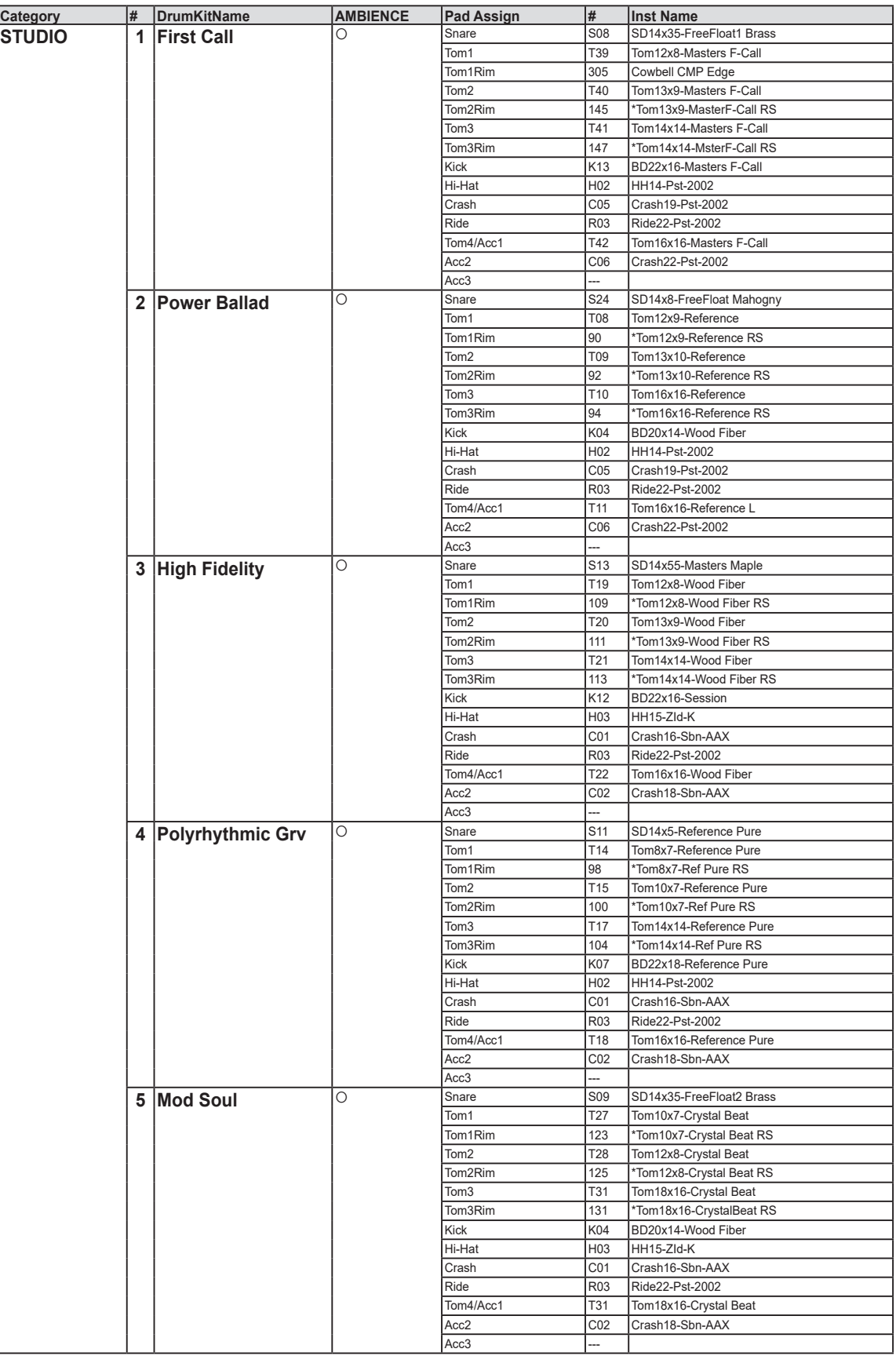

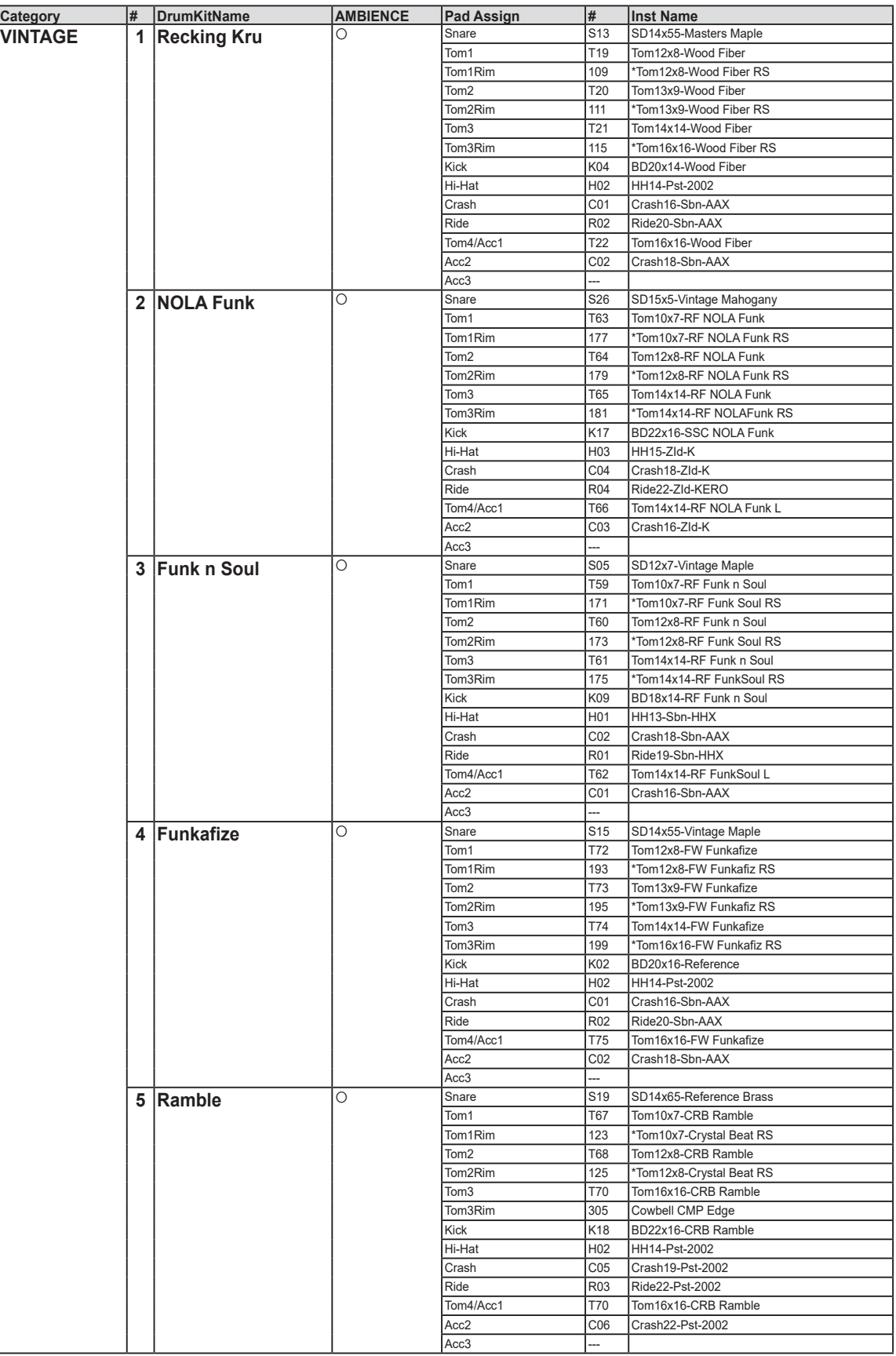

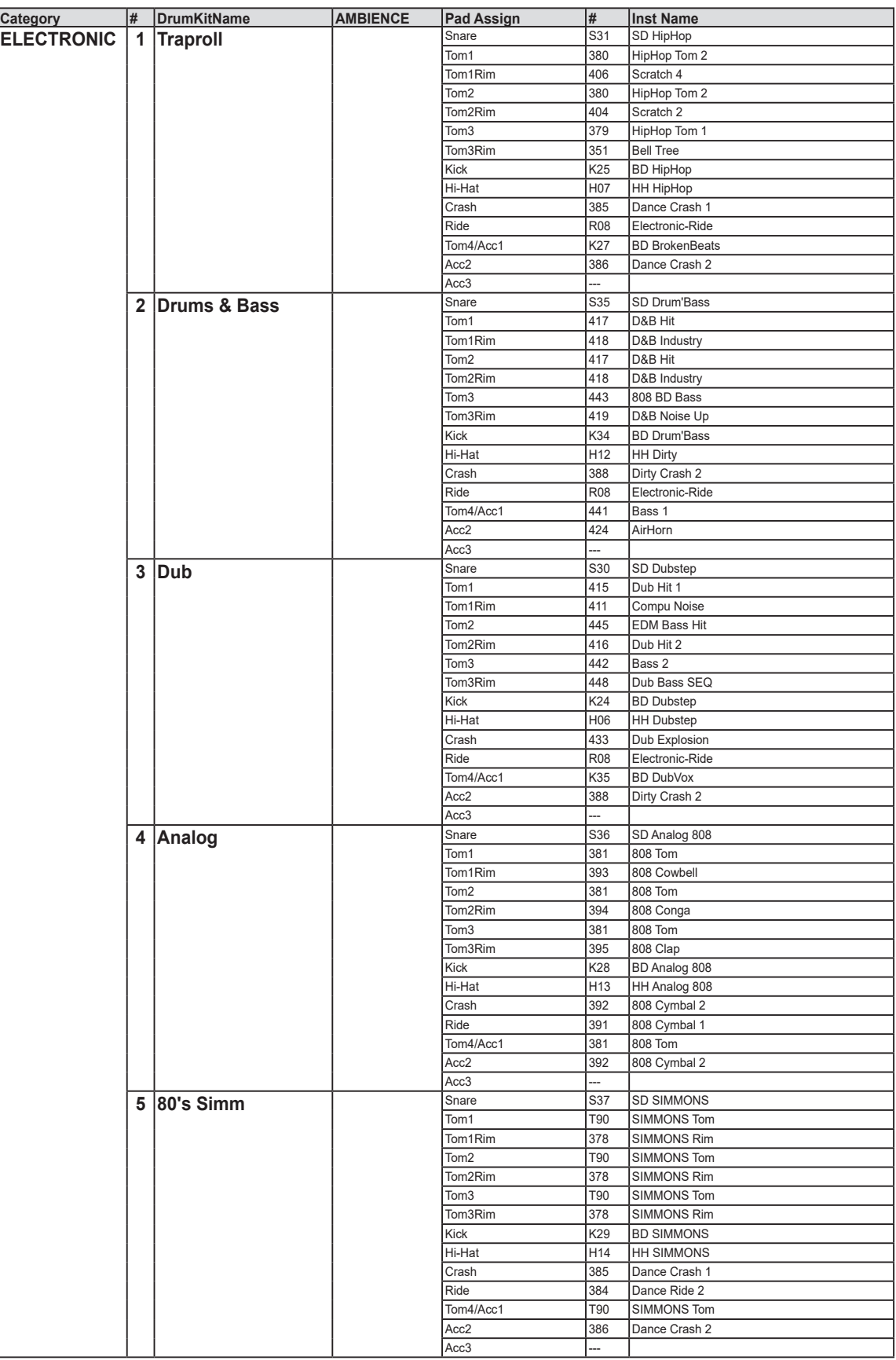

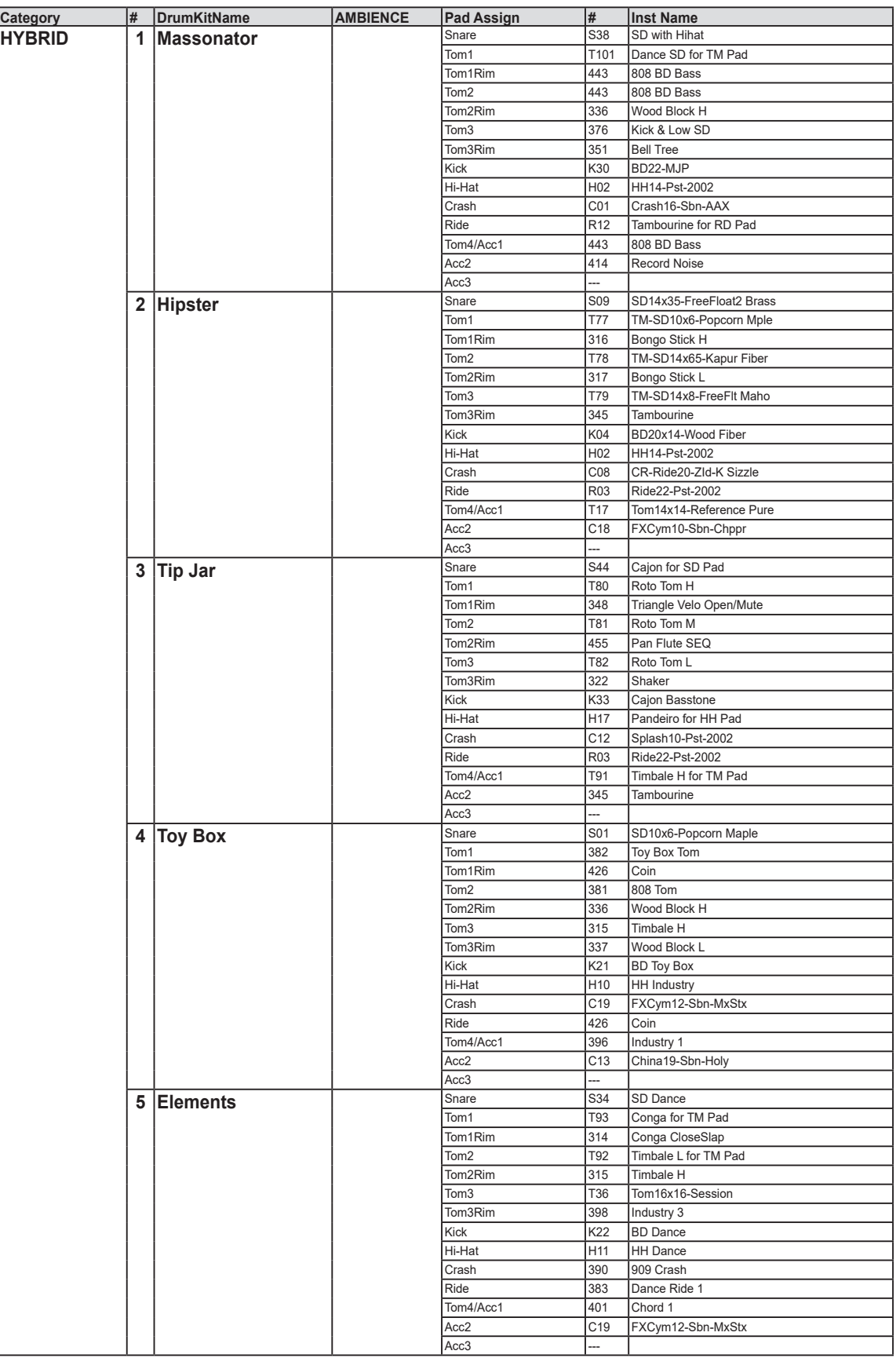

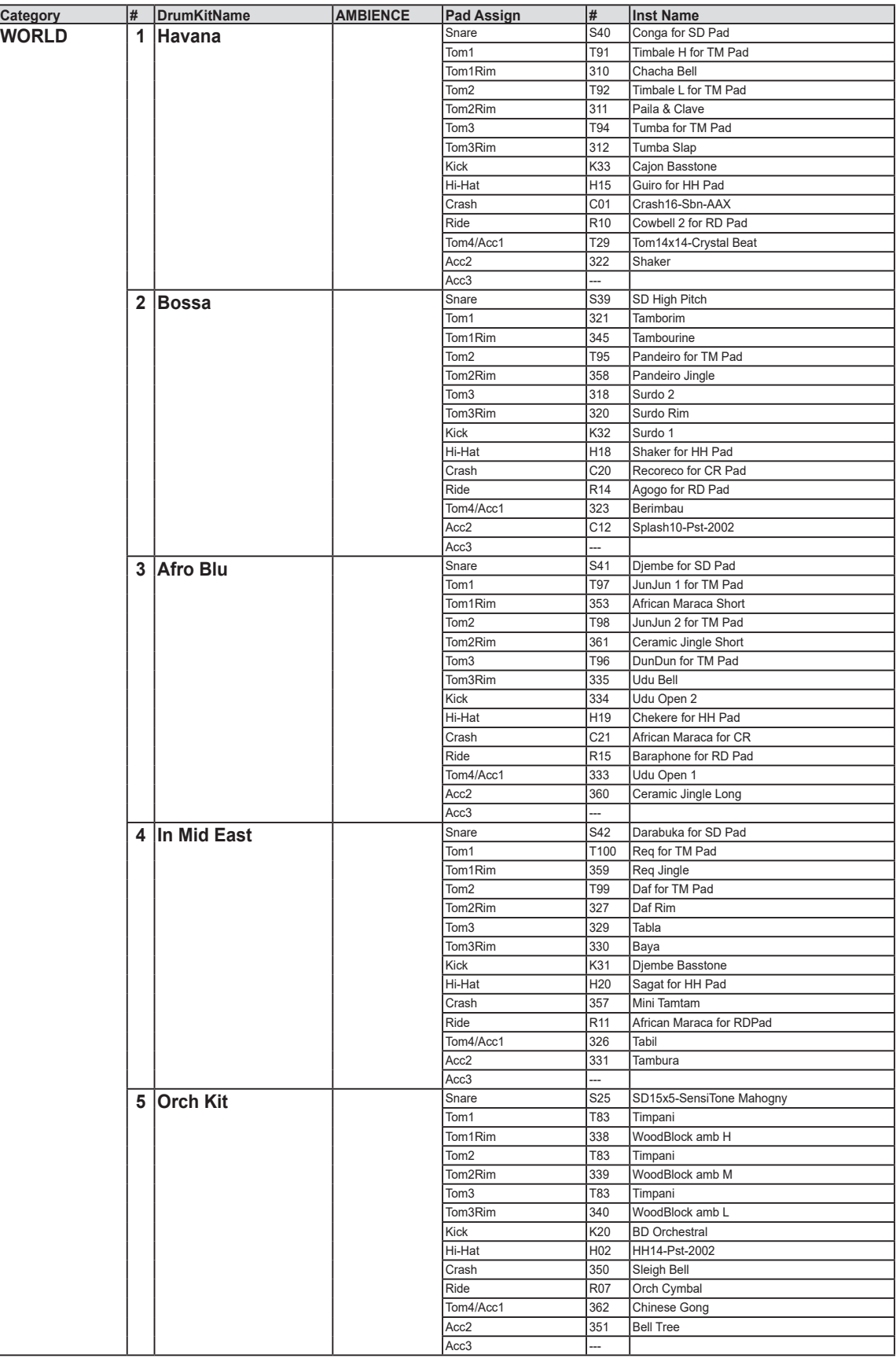

# <span id="page-67-0"></span>**Inst List**

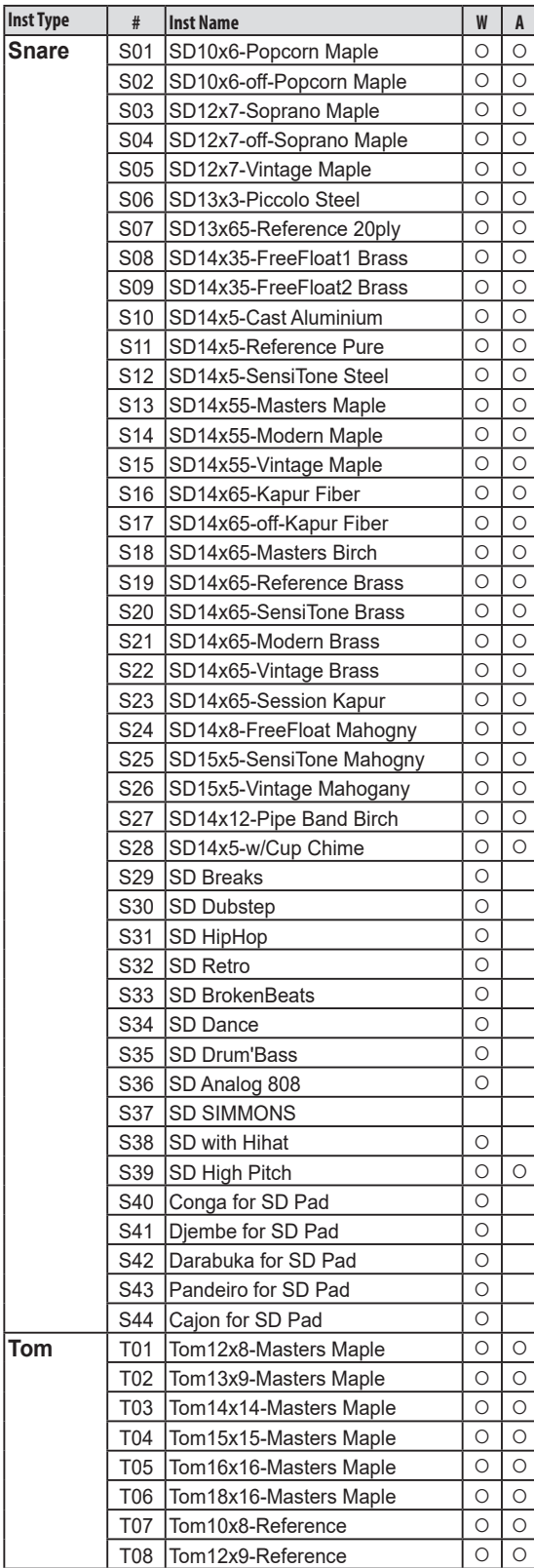

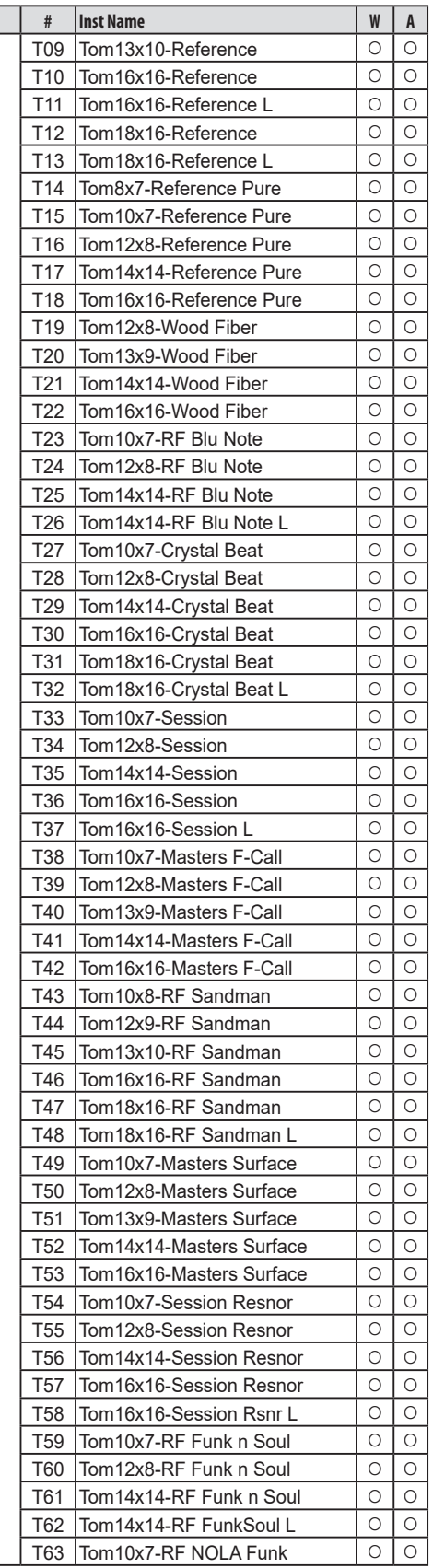

 $\sqrt{\frac{h}{h}}$ 

# $\mathbf{Q}/\mathbf{M}$  erge

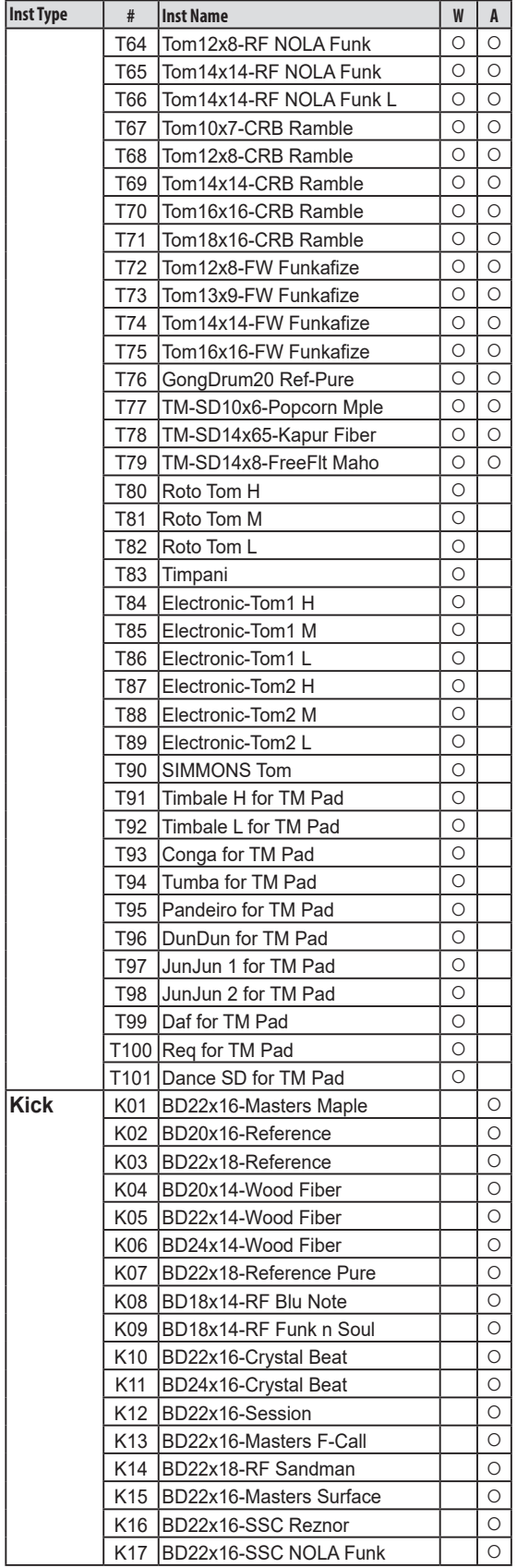

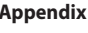

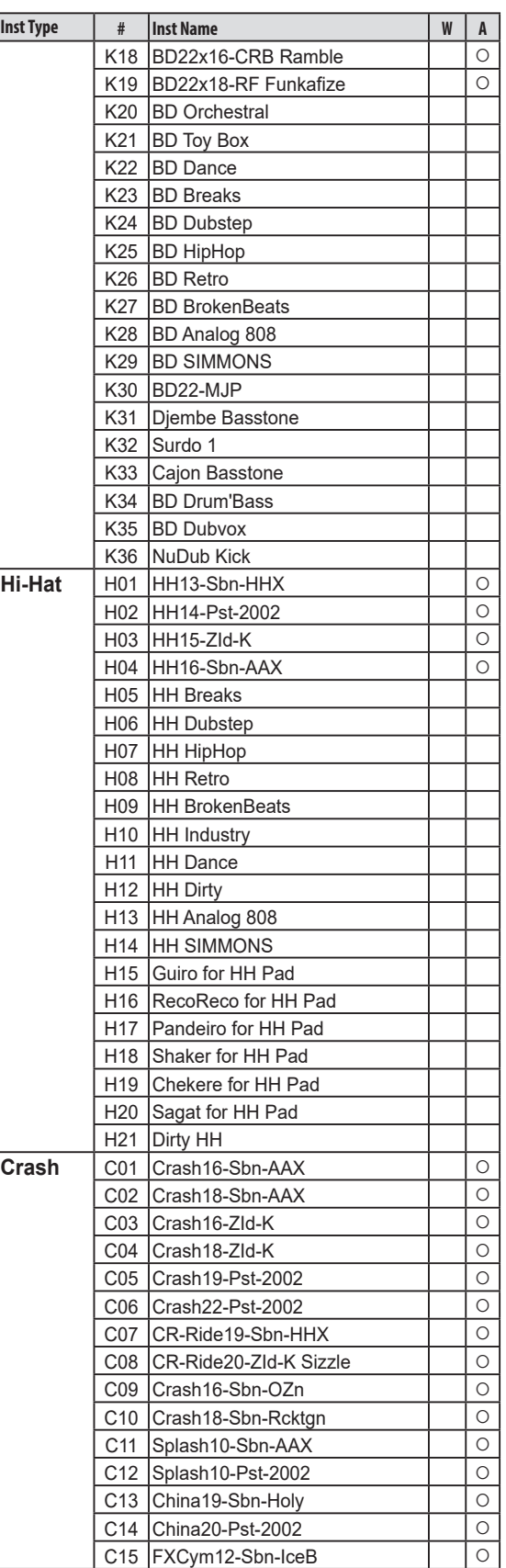

# $\mathbf{C}/\mathbf{M}$ ERGE

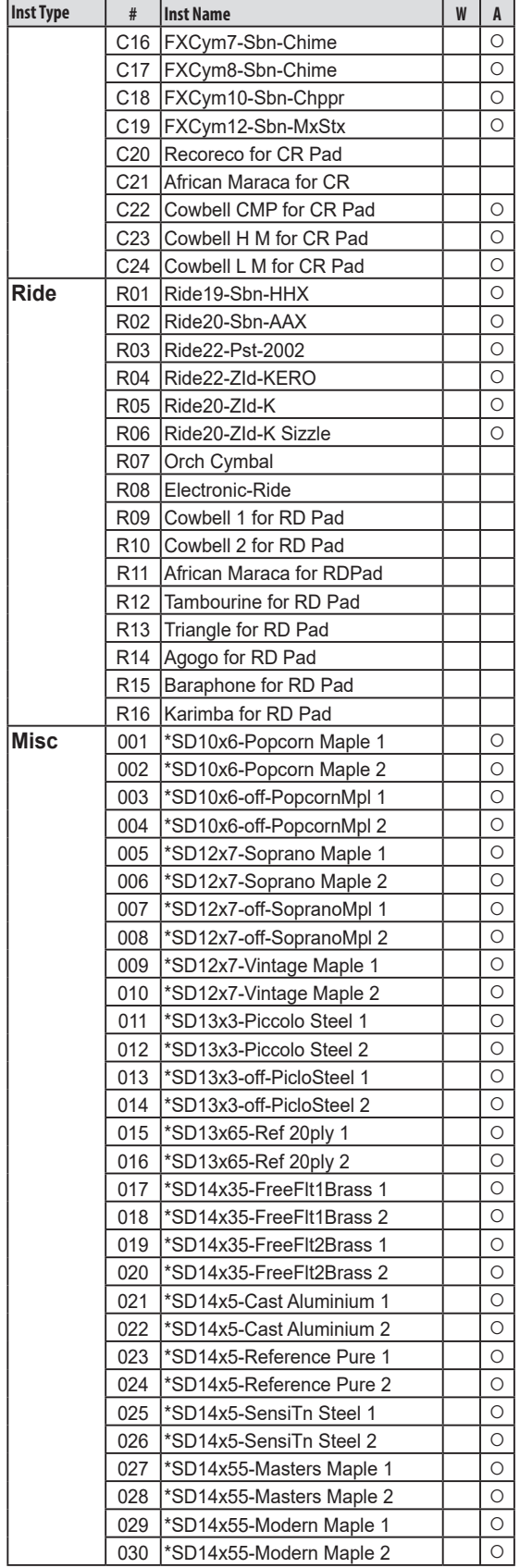

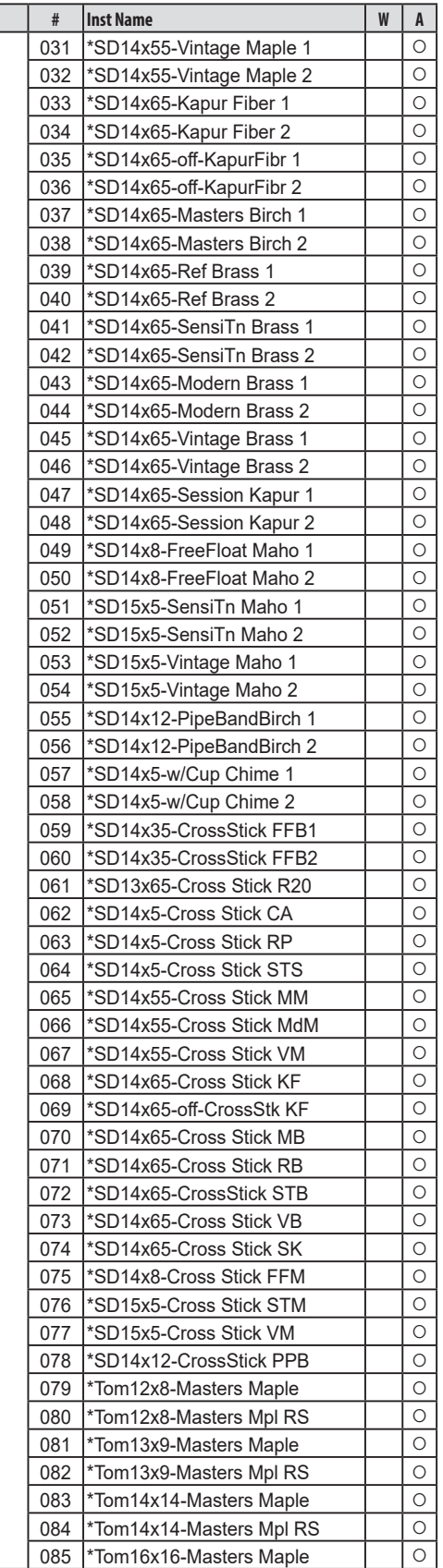

**Inst Type** 

# $\mathcal{C}/\mathbb{M}$  erge

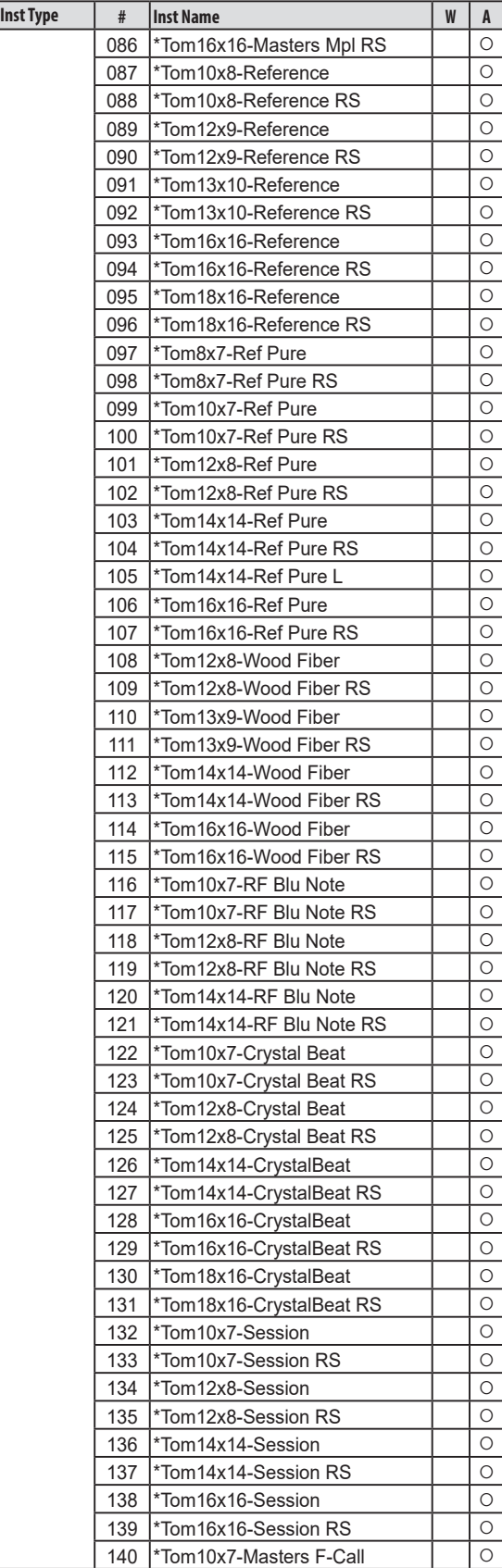

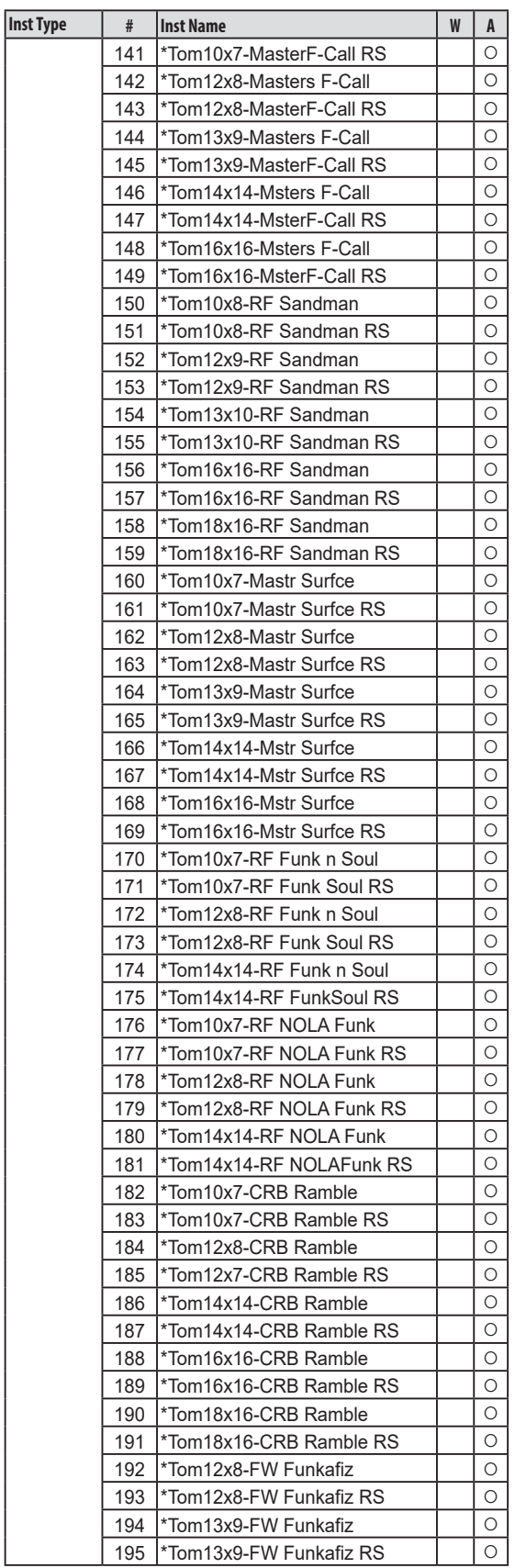

## $\mathcal{C}/\mathsf{MERGE}$

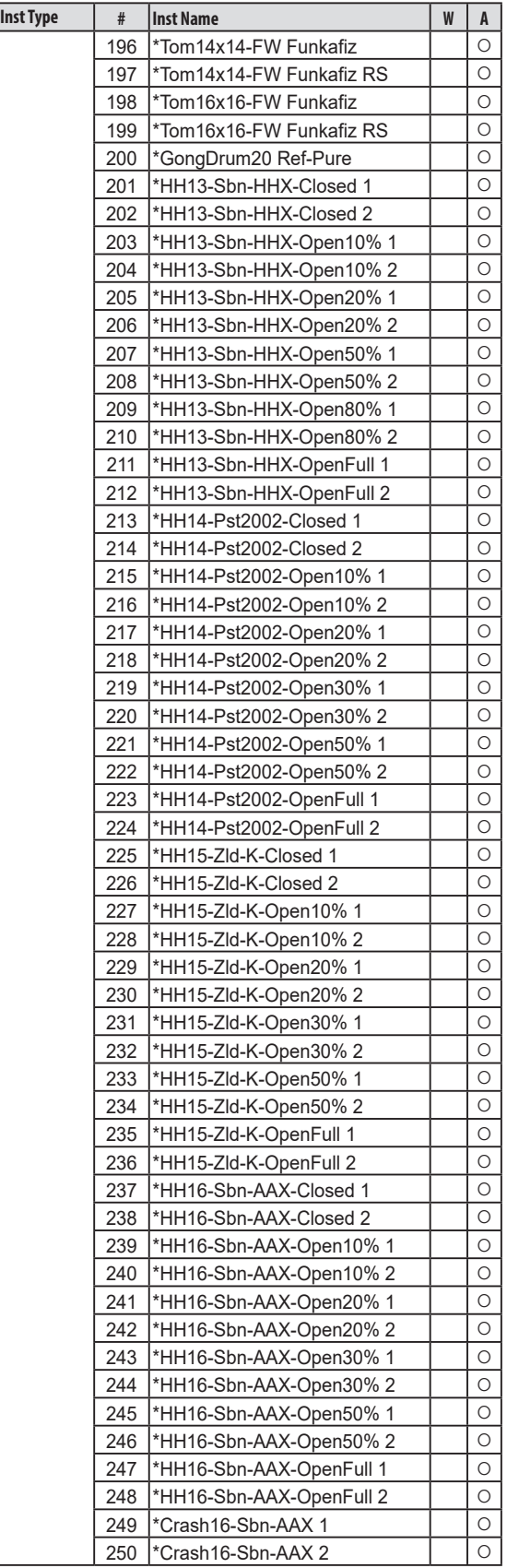

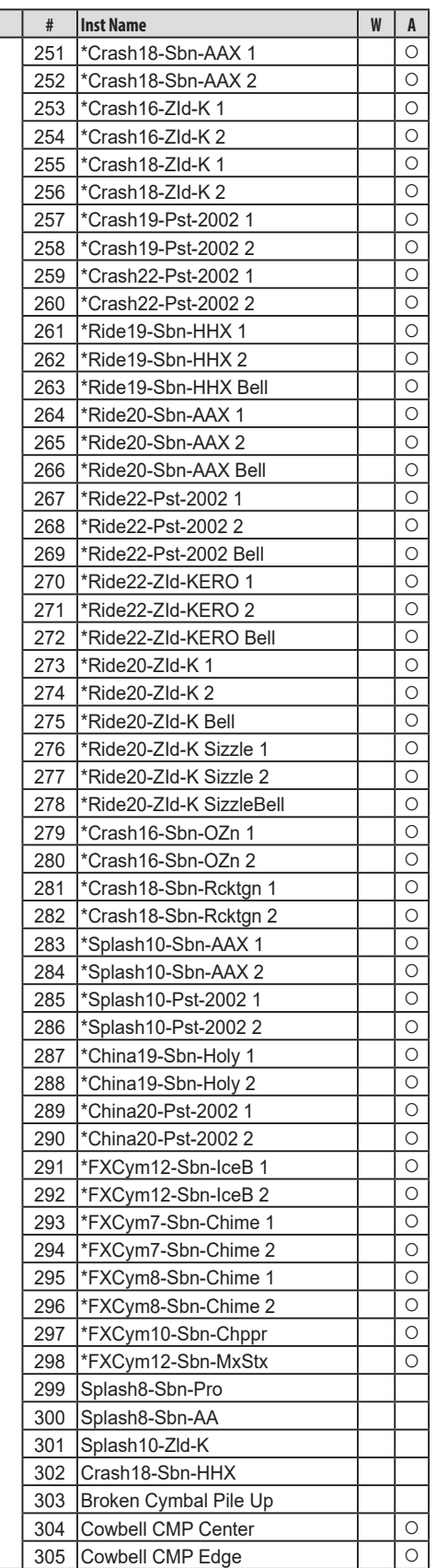

 $\sqrt{\frac{h}{h}}$  **Inst Type**
### $\mathcal{C}/\mathbb{M}$  ERGE

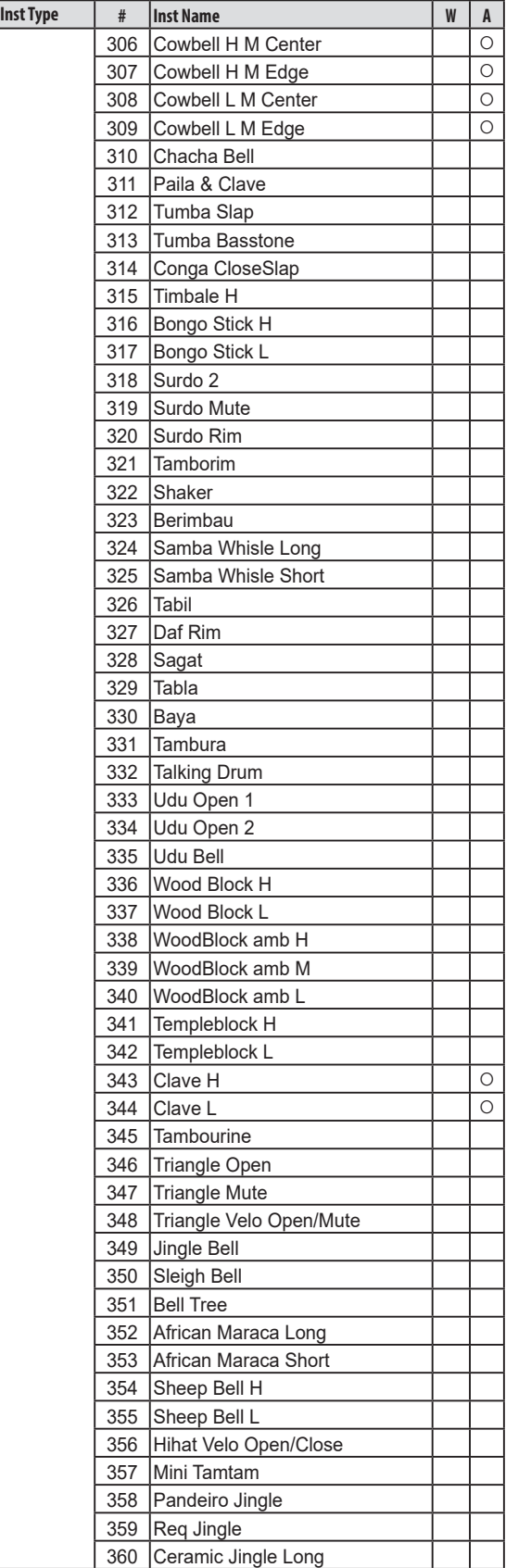

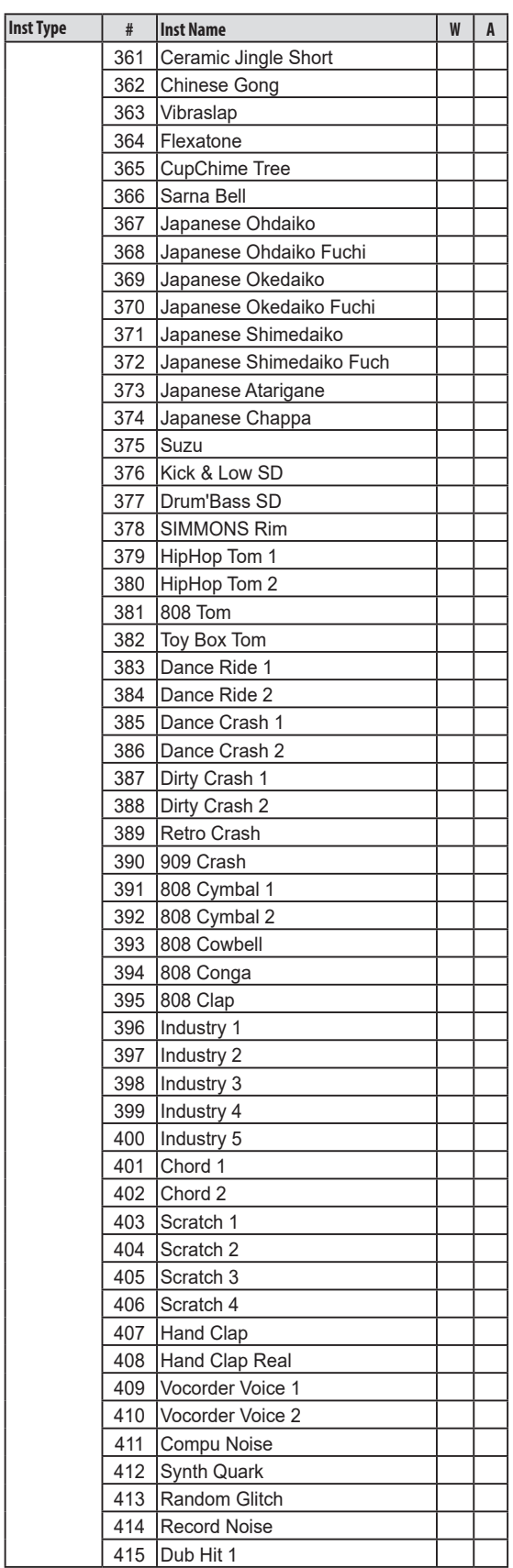

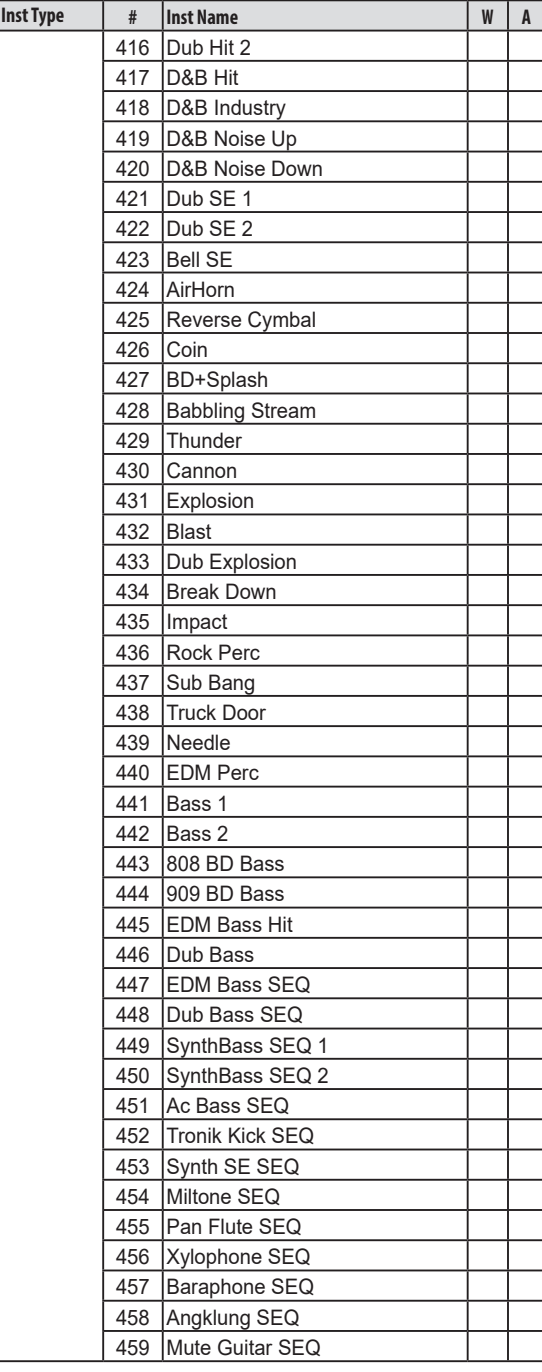

### $\mathcal{C}/\mathbb{M}$  ERGE

**W**: WAVE Trigger Technology enabled.

**A**: Ambience function enabled.

# **MFX Type List**

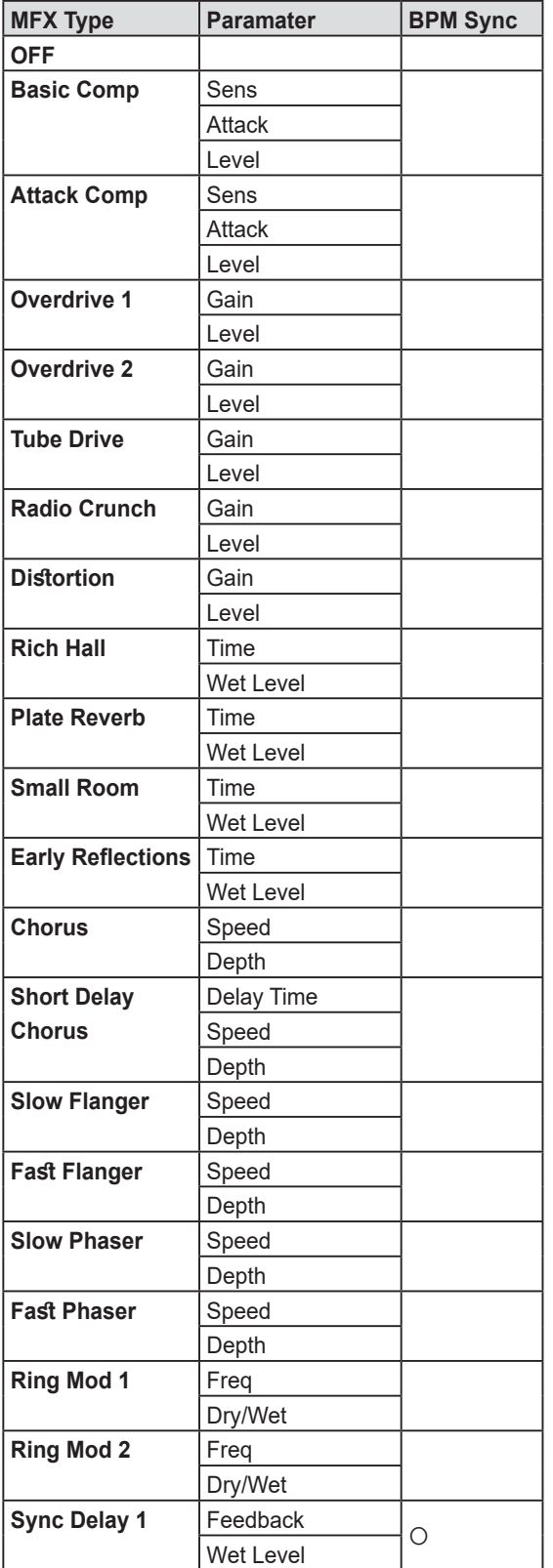

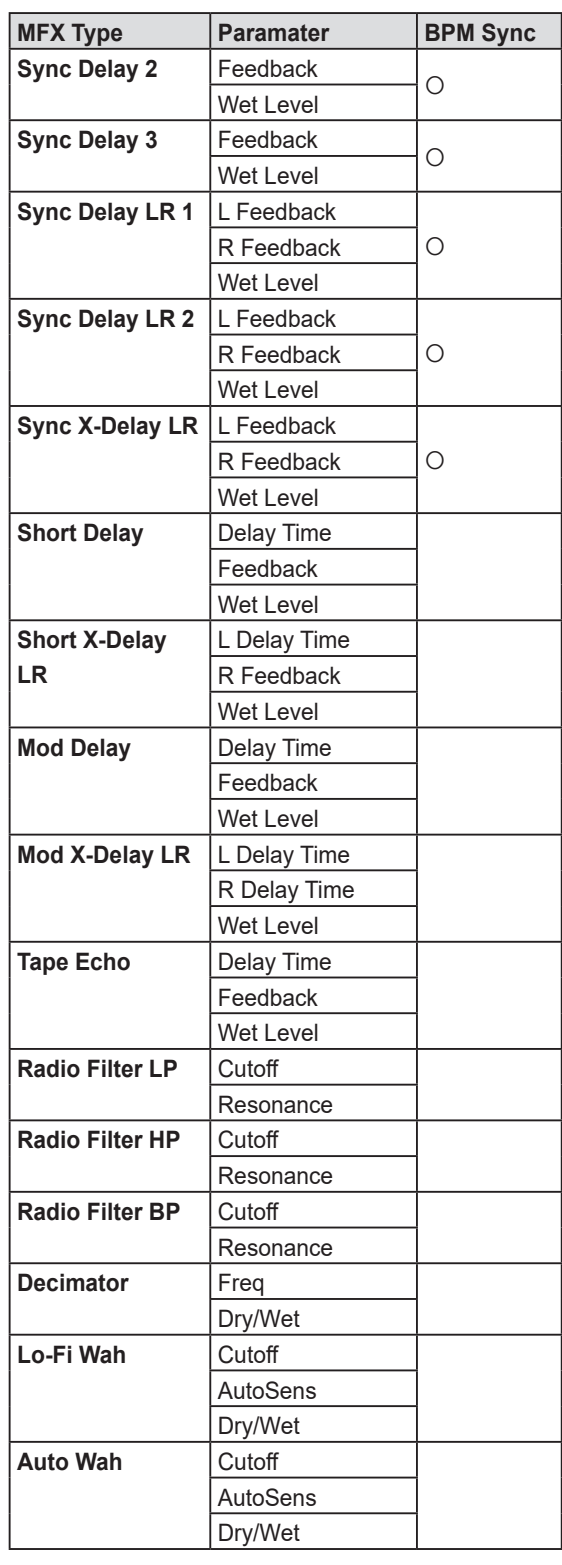

# **Metronome sound list**

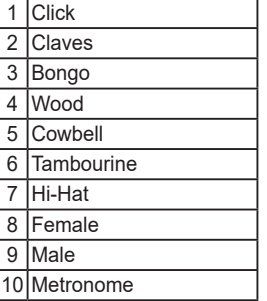

## **Mixer block diagram**

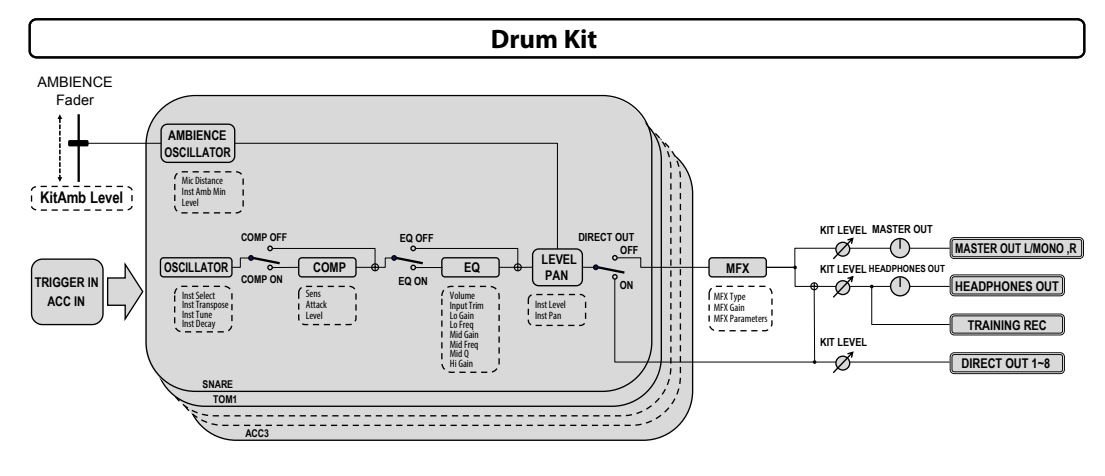

**Metronome**

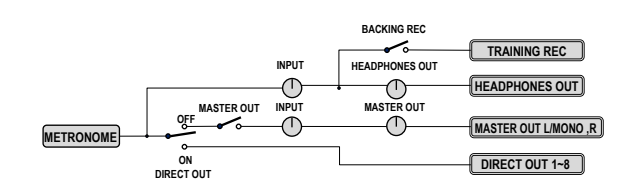

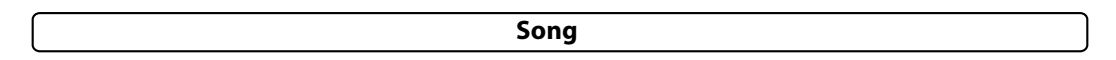

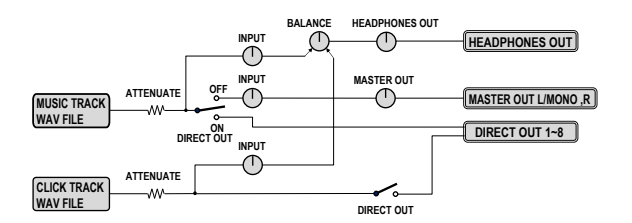

**Training**

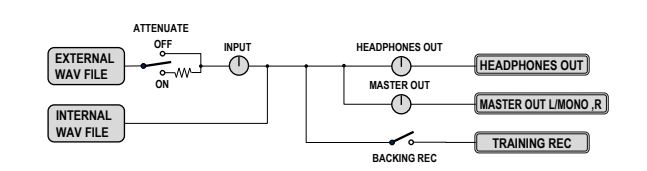

#### **Audio Input**

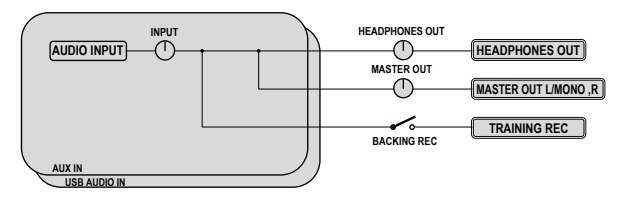

# **Files stored to USB flash drives**

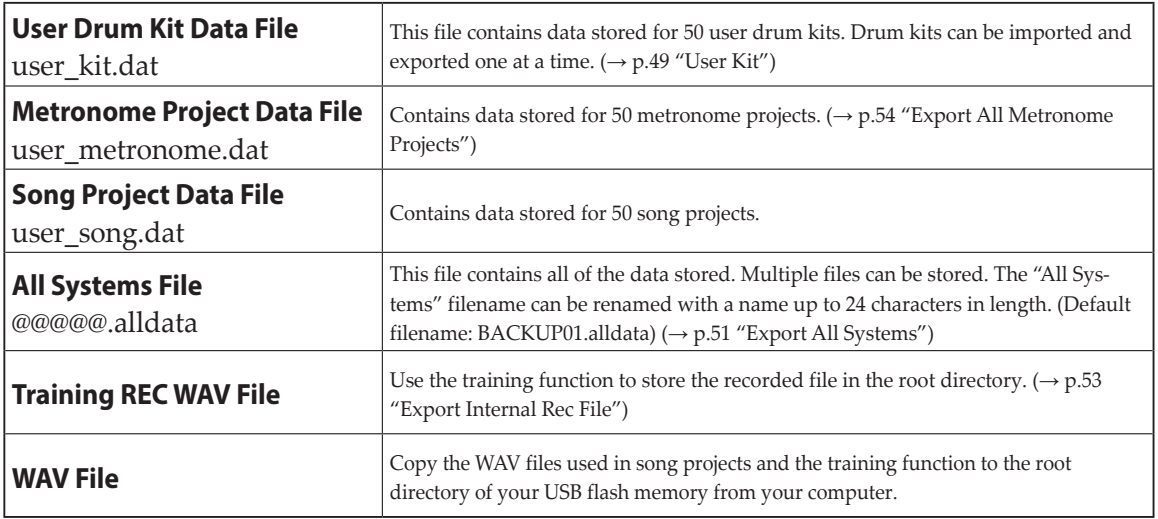

The user data files shown below are stored in the "eMERGE/System" folder.

- User Drum Kit Data File
- Metronome Project Data File
- Song Project Data File
- All Systems File

Instrument Type Snare Tom Kick Hihat Crash Ride Misc

# **Pad Assignment Chart**

O: Works;  $\triangle$ : Operations are restricted for the pad function;  $\neg$ : Cannot be assigned

**\*1**:The edge cymbal sound will not be outputted.

**\*2**:Operations are restricted for the sound generator function. Adjust the parameters of the trigger pad to match the situation ( $\rightarrow$  [p.40 "TRIGGER PAD"\)](#page-39-0). Note that the sound of the pad may not be right, depending on which pad you use.

**\*3**:Operations are not restricted for the sound generator function. Adjust the parameters of the trigger pad to match the situation  $(\rightarrow p.40$  "TRIGGER PAD"). Note that the sound of the pad may not be right, depending on which pad you use.

## **MIDI Initial Value**

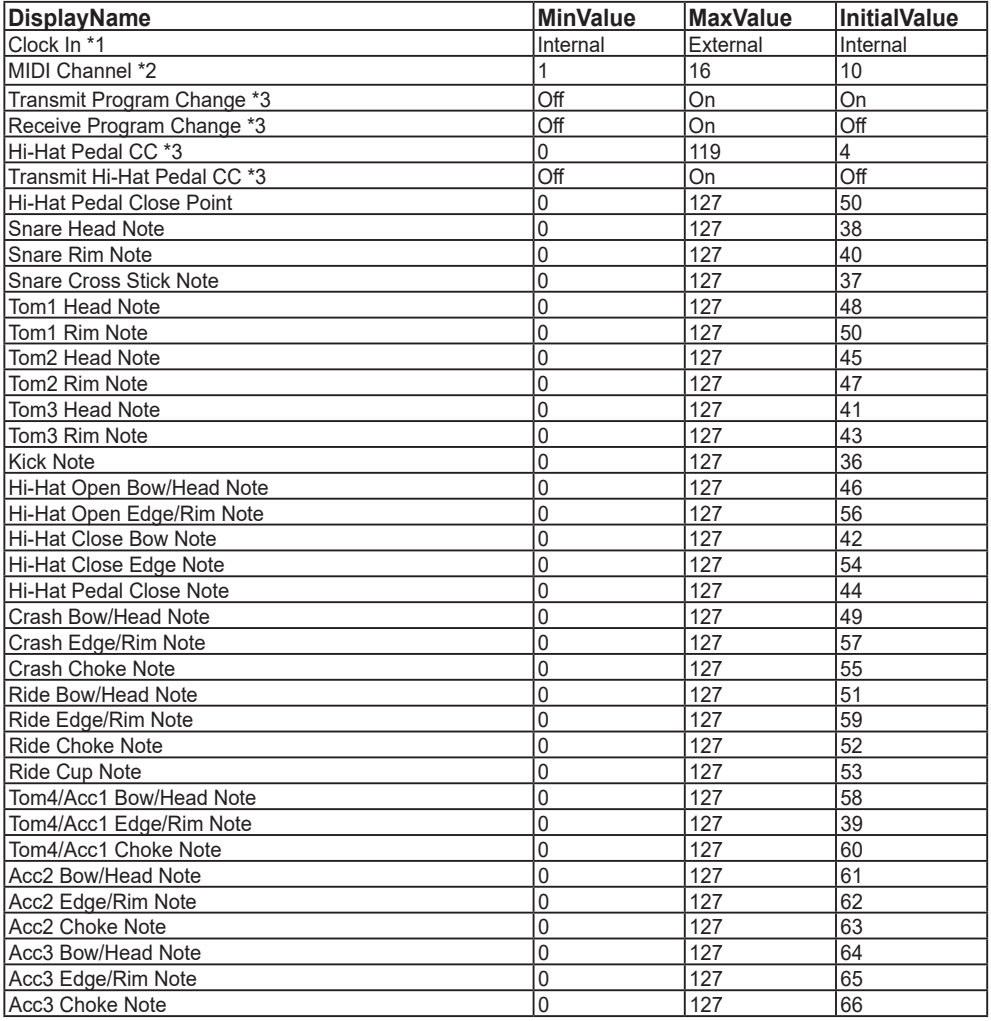

\* 1 The system value for "Clock In" is "0 (Internal)" / "1 (External)".

\* 2 The MIDI Channel system value is "0 to 15 (1 to 16ch)".

\* 3 The Transmit Program Change, Receive Program Change, and Transmit Hi-Hat Pedal CC values are "0  $(Off)$ " / "1  $(On)$ ".

## **Specifications**

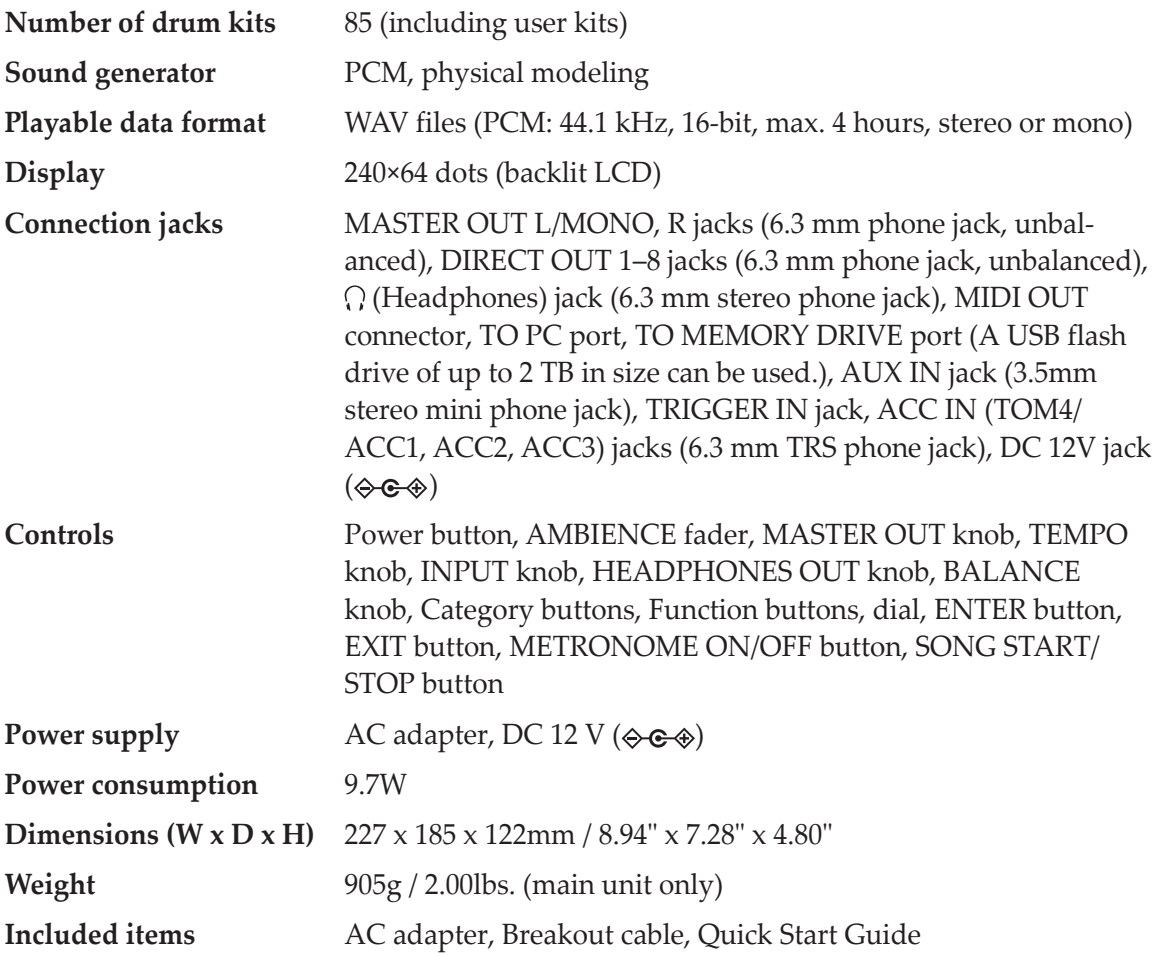

### **Operating requirements**

#### **Windows**

Computers running Windows 10 or later, with a USB port (Intel chipset recommended) Windows 10 (32-bit, 64-bit)

#### **macOS**

Apple Macintosh computer with Intel processor running macOS, with USB port macOS version 10.11 or later

*\* Specifications and appearance are subject to change without notice for improvement.*

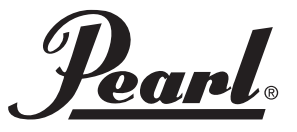

https://pearldrum.com/ Products and specifications are subject to change without notice.